## IMB540

**Intel® Socket 1700 Core**TM **i9/i7/ i5/ i3 /Pentium® / Celeron® and Xeon® E Processors ATX Industrial Motherboard**

**User's Manual**

# USER'S **MANUAL**

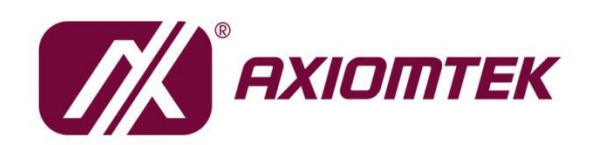

www.axiomtek.com

## <span id="page-1-0"></span>**Disclaimers**

This manual has been carefully checked and is believed to contain accurate information. Axiomtek Co., Ltd. assumes no responsibility for any infringements of patents or any third party's rights, and any liability arising from such use.

Axiomtek does not warrant or assume any legal liability or responsibility for the accuracy, completeness or usefulness of any information in this document. Axiomtek does not make any commitment to update the information in this manual.

Axiomtek reserves the right to change or revise this document and/or product at any time without notice.

No part of this document may be reproduced, stored in a retrieval system, or transmitted, in any form or by any means, electronic, mechanical, photocopying, recording, or otherwise, without the prior written permission of Axiomtek Co., Ltd.

## **CAUTION**

Wrong type of batteries may cause explosion. It is recommended that users only replace with the same or equivalent type of batteries as suggested by the manufacturer once properly disposing of any used ones.

©**Copyright 2023 Axiomtek Co., Ltd. All Rights Reserved October 2023, Version A2 Printed in Taiwan**

## <span id="page-2-0"></span>**ESD Precautions**

Computer boards have integrated circuits sensitive to static electricity. To prevent chipsets from electrostatic discharge damage, please take care of the following jobs with precautions:

- Do not remove boards or integrated circuits from their anti-static packaging until you are ready to install them.
- Before holding the board or integrated circuit, touch an unpainted portion of the system unit chassis for a few seconds. To discharge static electricity from your body.
- Wear a grounding wrist strap, available from most electronic component stores, when handling boards and components.

## **Trademarks Acknowledgments**

Axiomtek is a trademark of Axiomtek Co., Ltd.

Intel® and Celeron® are trademarks of Intel Corporation.

Windows® is a trademark of Microsoft Corporation.

AMI is a trademark of American Megatrend Inc.

IBM, PC/AT, PS/2, and VGA are trademarks of International Business Machines Corporation.

Other brand names and trademarks are the properties and registered brands of their respective owners.

## **Table of Contents**

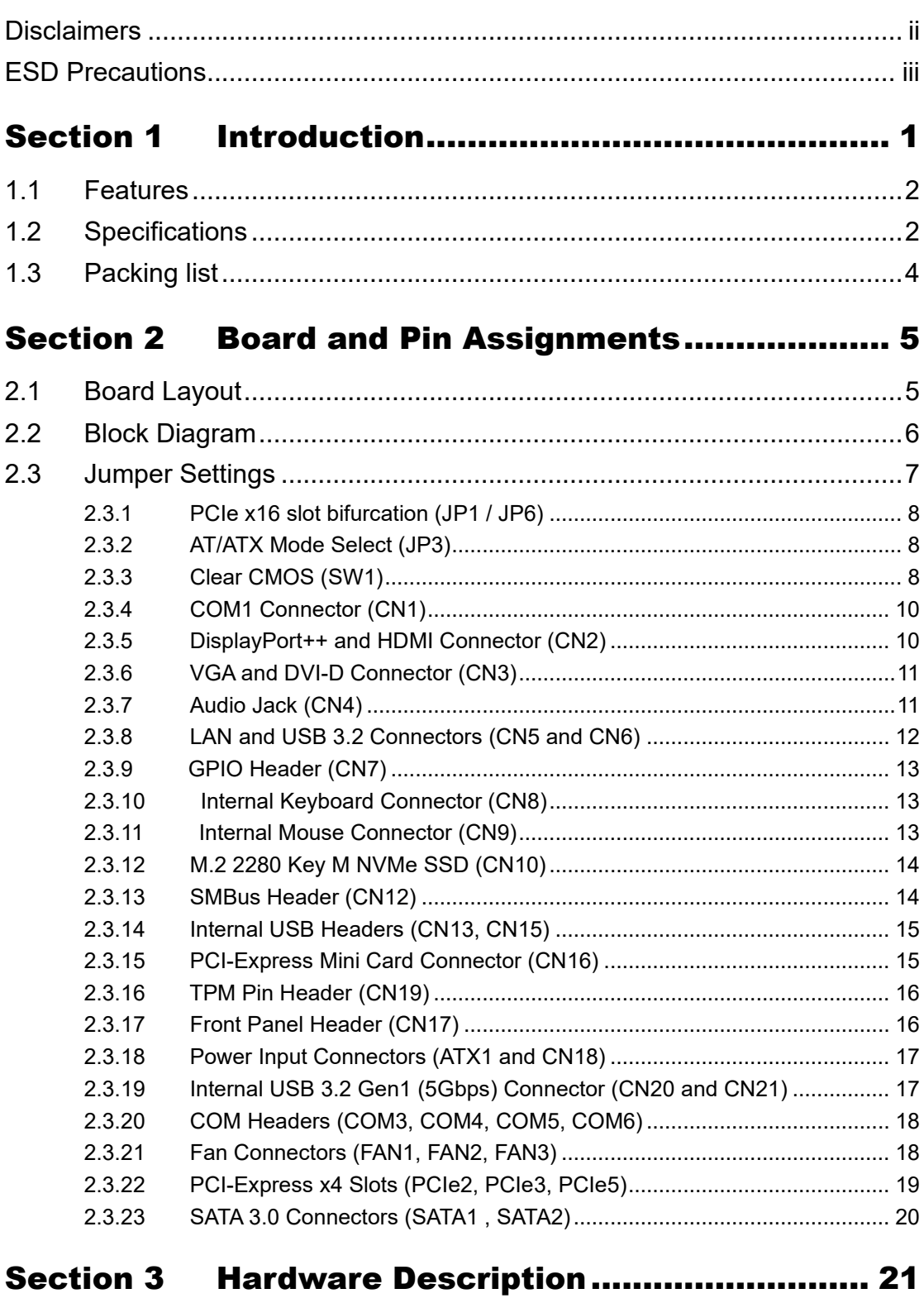

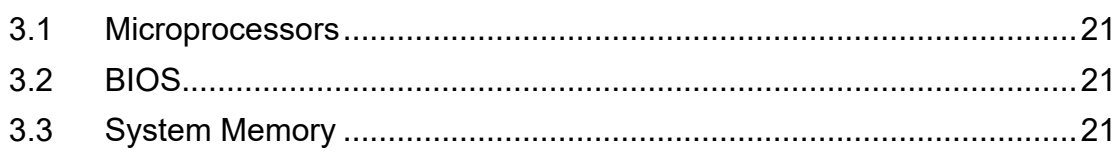

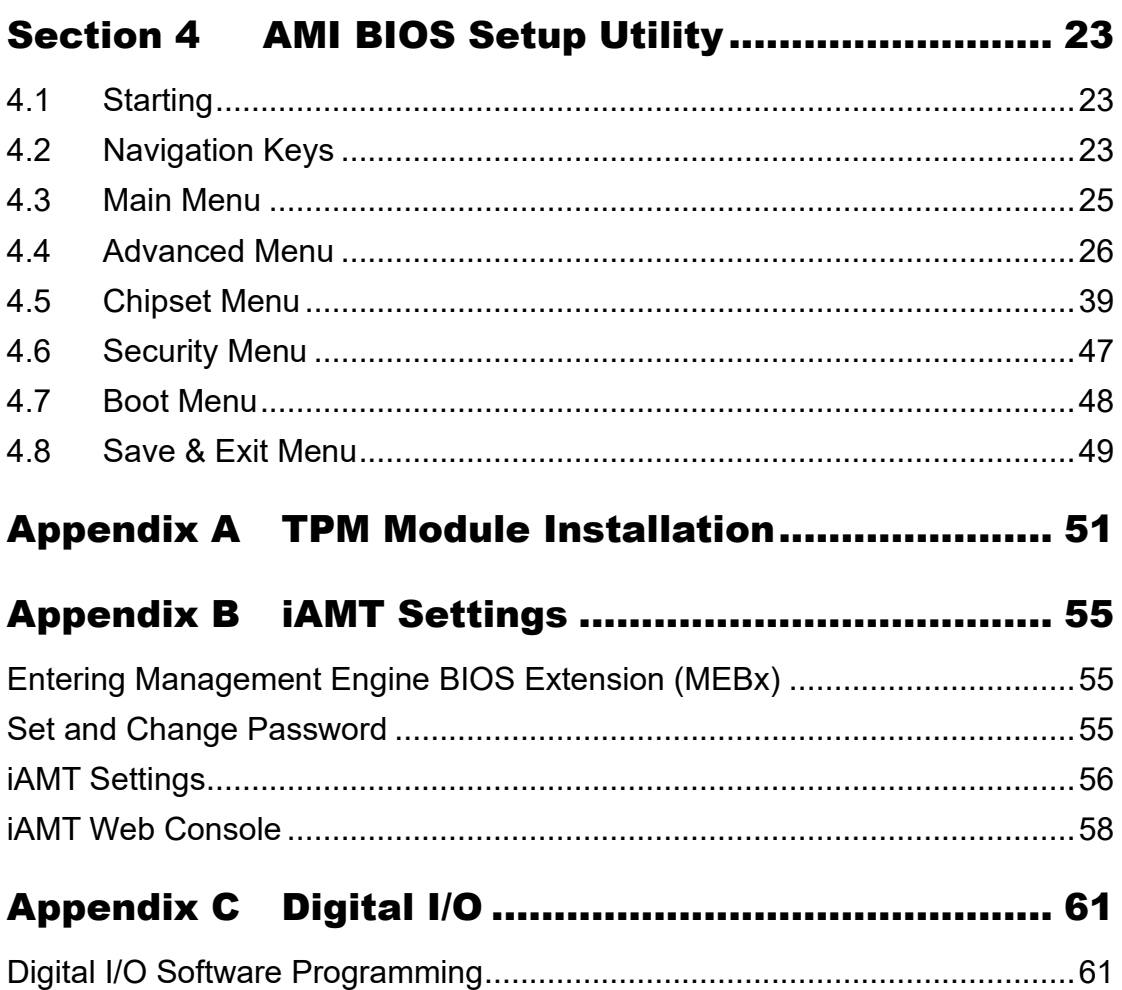

**This page is intentionally left blank.**

## **Section 1 Introduction**

<span id="page-6-0"></span>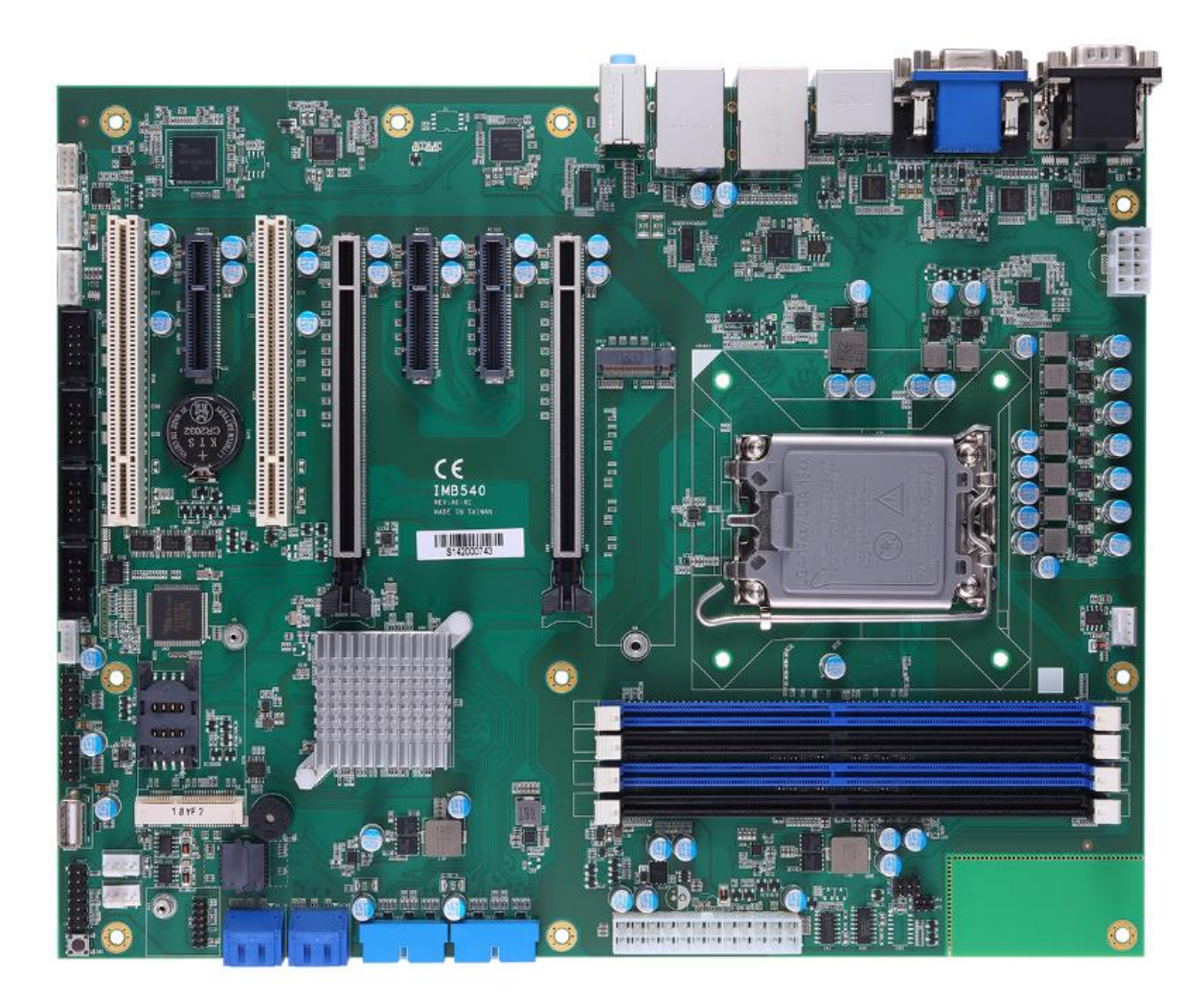

The IMB540 is an advanced ATX industrial motherboard based on the 12th Generation Intel® Core™ i9 / i7/ i5/ i3/ Pentium®, Celeron® processors (Alder lake S) in an LGA1700 socket and comes with an Intel® R680E chipset. Specially designed for optimal computing and visual performance, the IMB540 motherboard is an ideal solution for major industry applications ranging from financial modeling to designing complex buildings and vehicles. With its built-in Intel® HD Graphics GFX, this industrial grade motherboard delivers superb 3D visual performance and supports triple display through DisplayPort++, DVI-D, HDMI and VGA ports to meet professional-grade CAD and media/entertainment needs.

In addition, the IMB540 supports Intel® Turbo Boost 2.0 technology, Intel® Hyper-Threading technology, Intel® UHD Graphics with DX12, 128GB DDR4-3200 ECC/non-ECC un-buffered Long-DIMM, and 2 PCI-Express 4.0 x16 slots. It also features Intel® Active Management Technology 12 (iAMT), SATA RAID, as well as PCI Express expansion interfaces, making it specifically suited for applications with added security features.

## <span id="page-7-0"></span>**1.1 Features**

- ⚫ LGA1700 socket 12th Generation Intel® Core™ i9 / i7/ i5/ i3/ Pentium®, Celeron® processors (Alder lake S) up to 125W
- 4 x 288-pin DDR4-3200 ECC/non-ECC un-buffered Long-DIMM with maximum memory capacity up to 128GB (max. 32GB per slot)
- ⚫ DVI-D, HDMI, Displayport++ and VGA with four-view support
- 4 x SATA-600 w/ RAID 0/1/5/10
- ⚫ 4 x USB3.2 Gen2x1 (10Gbps), 2 x Dual USB 3.2 Gen1x1(5Gbps) and 4 x USB 2.0 ports and 1 x USB 2.0 with 180D type A

## <span id="page-7-1"></span>**1.2 Specifications**

- ⚫ **CPU**
- ⚫ LGA1700 Socket 12th Generation Intel® Core™ i9 / i7/ i5/ i3/ Pentium®, Celeron® processors (Alder lake S) up to 125W

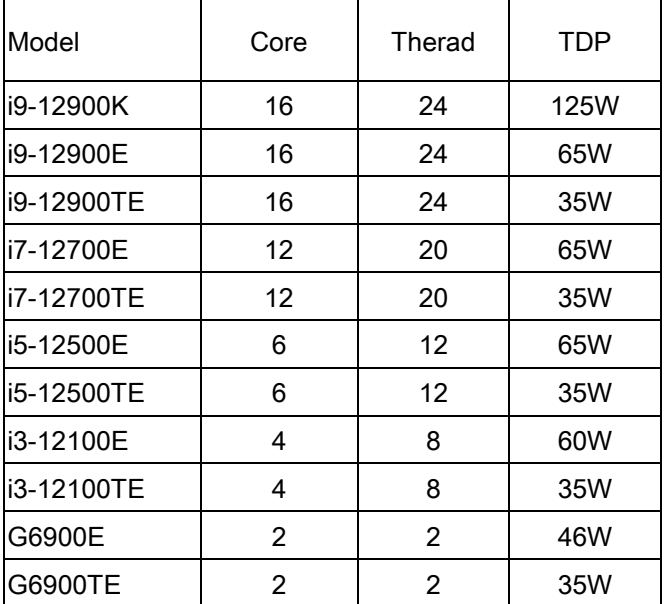

- ⚫ **Chipset**
	- Intel<sup>®</sup> R680E
- ⚫ **BIOS**
	- AMI BIOS
- ⚫ **System Memory**
	- 4 x 288-pin ECC/non-ECC un-buffered Long-DIMM sockets
	- Maximum 128GB DDR4 memory (max. 32GB per slot)
	- Supports DDR4-3200Mhz
- ⚫ **Onboard Multi I/O**
	- 1 x PS/2 keyboard (internal box headers)
	- 1 x PS/2 mouse (internal box headers)
	- 1 x SMBus
	- Four serial ports:
		- 4 x RS-232 (internal box headers).
		- 2 x RS-232/422/485 (rear I/O)

#### ⚫ **USB Interface**

- 4 x USB3.2 Gen2x1 (10Gbps) ports.(rear I/O)
- 2 x Dual USB 3.2 Gen1 (5Gbps) ports. (internal, box header)
- 4 x USB 2.0 ports. (internal, pin header)
- 1 x USB 2.0 ports. (internal x 180D type A)
- ⚫ **Ethernet**
	- LAN1: 2500/1000/100/10Mbps Gigabit/Fast Ethernet supports Wake-on-LAN, PXE Boot ROM,TSN,vPRO® with Intel® i225LM
	- LAN2: 1000/100/10Mbps Gigabit/Fast Ethernet supports Wake-on-LAN, PXE Boot ROM with Intel® i211AT

#### ⚫ **Serial ATA**

- $\blacksquare$  4 x SATAIII with RAID 0/1/5/10
- ⚫ **Audio**
	- Realtek ALC888 HDA Codec
	- Supports MIC-in/line-in/line-out
- ⚫ **Display**
	- 1 x 15-pin D-Sub as VGA connector. Resolution max. up to 1920x1200 @60Hz
	- 1 x HDMI 1.4b with max. resolution up to 4096x2160 @24Hz
	- 1 x Displayport++ (DP 1.2 ) with max. resolution up to 4096 x 2304 @60Hz
	- 1 x DVI-D with resolution max. up to 1920×1200 @60Hz

#### ⚫ **Expansion Interface**

- $\overline{2 \times PC}$  2 x PCIe x16 slot (signal: x16 + x0 or x8 + x8)
- 2 x PCIe x4 slot open ended (PCIe 2.3)
- 1 x PCIe x4 slot close ended (PCIe 5 with PCIe Gen3 Signal)
- $\blacksquare$  2 x PCI

#### ⚫ **Power Input**

- 1 x ATX power input connector
- 1 x 12V ATX power input connector for CPU Power
- ⚫ **Operating Temperature**
	- $\blacksquare$  0°C ~ 60°C
- ⚫ **Storage Temperature**
	- $\blacksquare$  -20°C ~ 75°C
- ⚫ **Form Factor**
	- $\blacksquare$  305 x 244mm

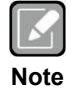

*All specifications and images are subject to change without notice.*

## <span id="page-9-0"></span>**1.3 Packing list**

- ⚫ **Bulk packing**
	- 1 x Motherboard
	- 1 x I/O bracket
- ⚫ **Gift box**
	- 1 x Motherboard
	- 1 x I/O bracket

## **Section 2 Board and Pin Assignments**

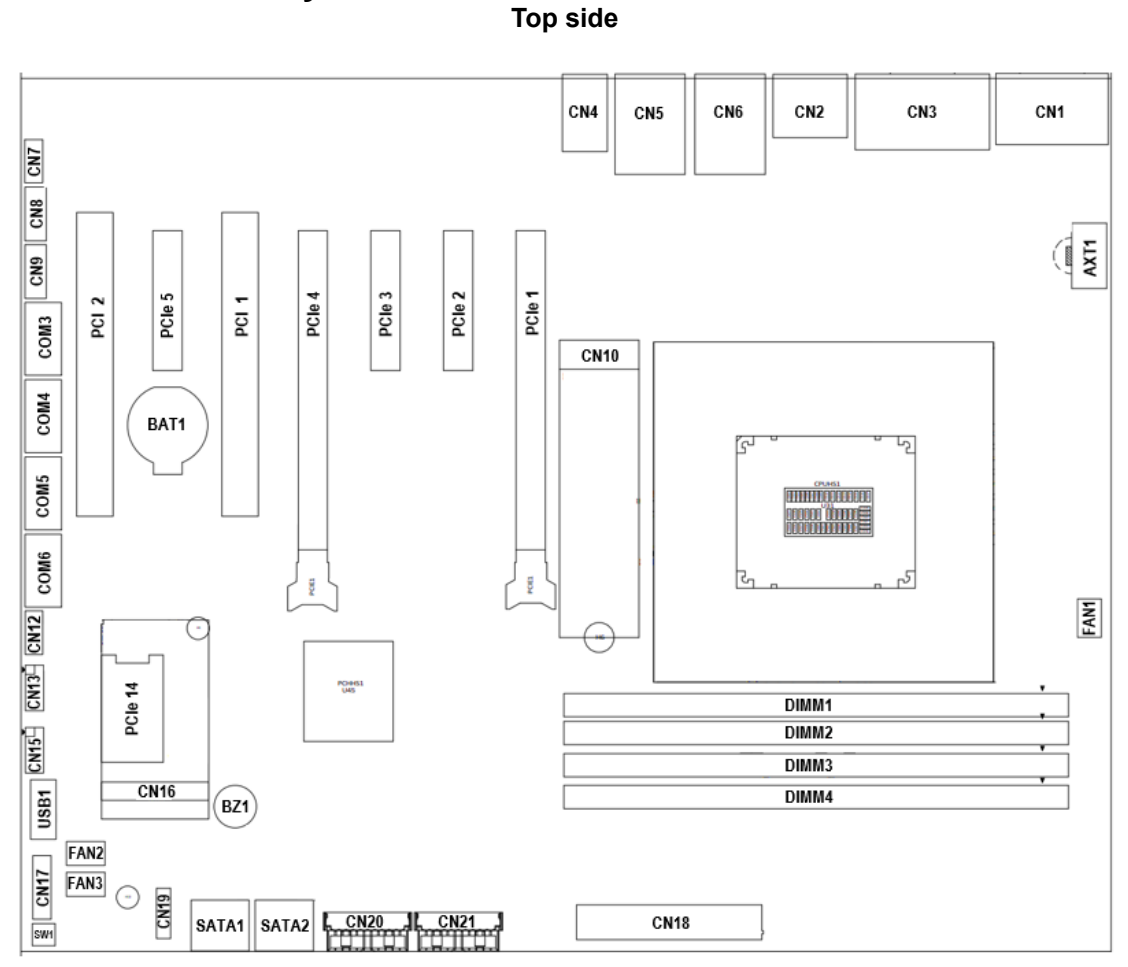

## <span id="page-10-1"></span><span id="page-10-0"></span>**2.1 Board Layout**

## <span id="page-11-0"></span>**2.2 Block Diagram**

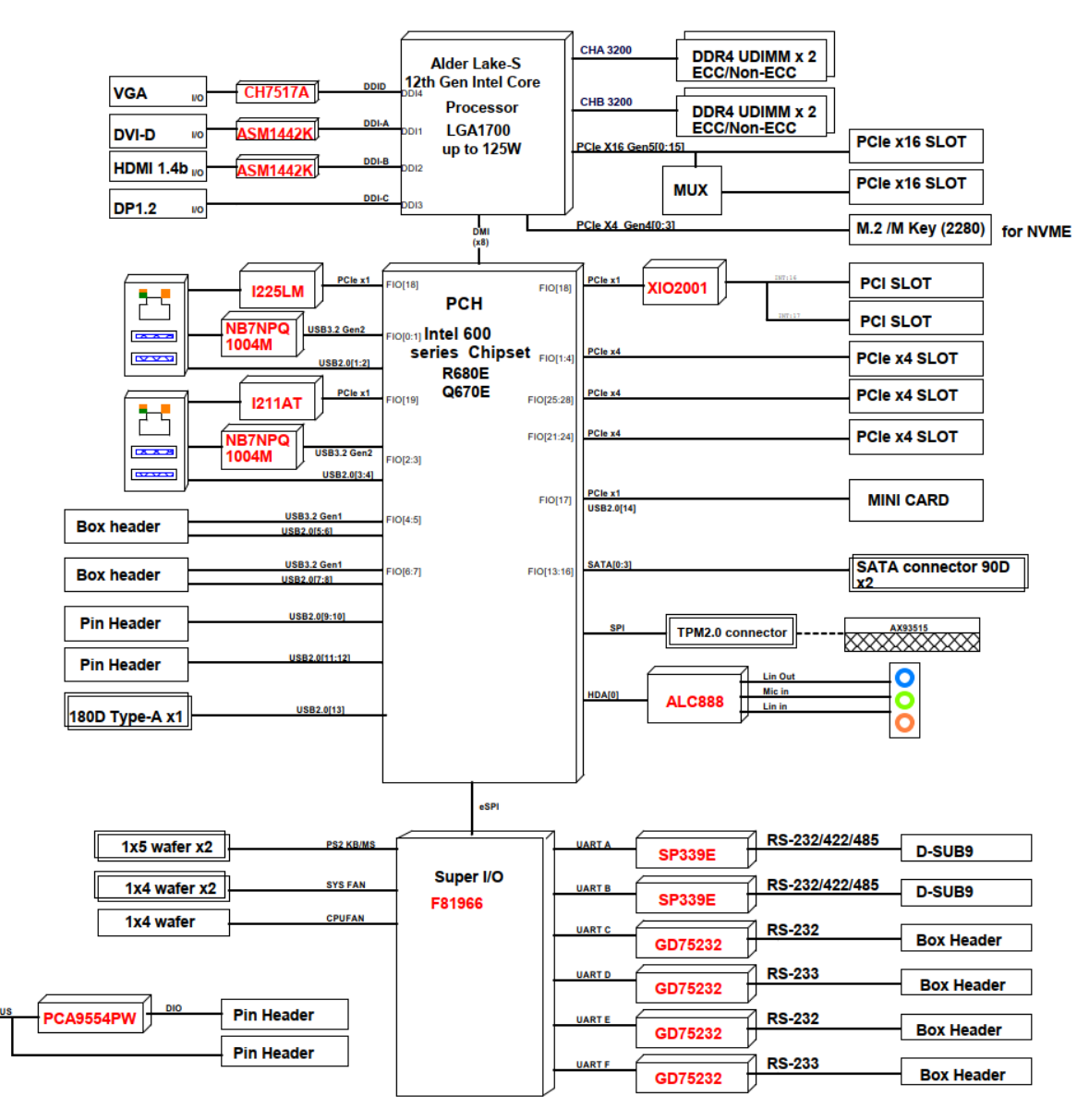

## <span id="page-12-0"></span>**2.3 Jumper Settings**

#### *Pin description*

A jumper is a small component consisting of a jumper clip and jumper pins. Install a jumper clip on two jumper pins to close the jumper pins. Remove the jumper clip from two jumper pins to open the jumper pins. The following illustration shows how to set up a jumper.

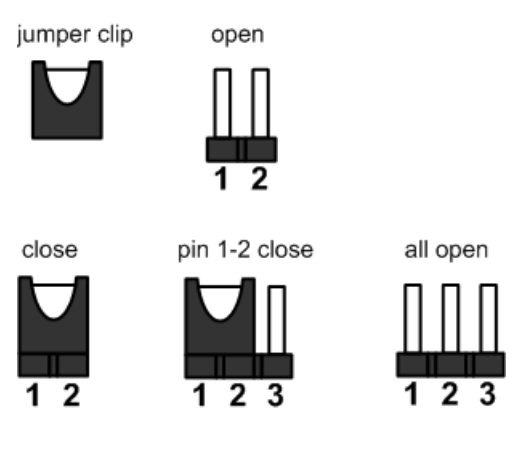

**Note**

*To identify the first pin of a header or jumper, please refer to the following information:*

⚫ *There is a thick line or a triangle near the header or jumper pin 1.*

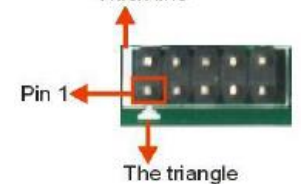

⚫ *A square pad, which you can find on the back of the motherboard, is usually used for pin 1.*

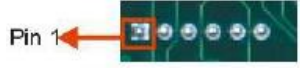

Before applying power to the IMB540 series motherboard, make sure all of the jumpers are in factory default position. Below you can find a summary table of all jumpers and onboard default settings.

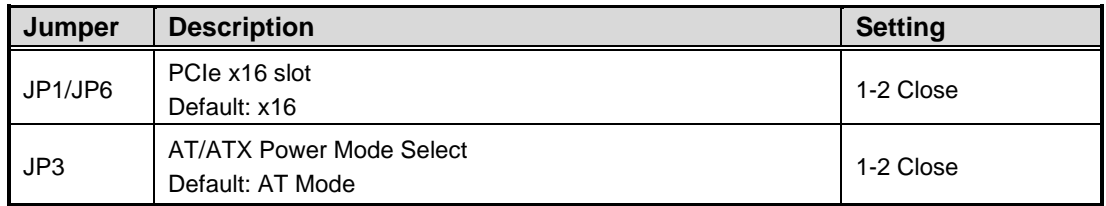

### <span id="page-13-0"></span>**2.3.1 PCIe x16 slot bifurcation (JP1 / JP6)**

Use these jumpers (3x1-pin p=2.54mm) to set signal of PCIe x16 slot.

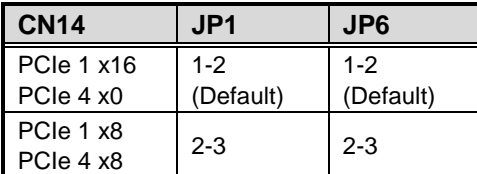

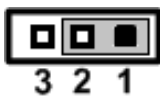

미미

## <span id="page-13-1"></span>**2.3.2 AT/ATX Mode Select (JP3)**

This 3x1-pin p=2.54mm jumper allows you to select AT or ATX power mode.

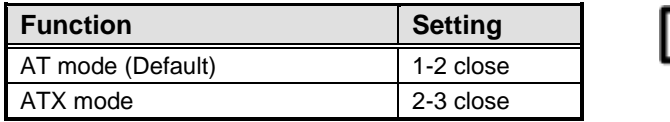

## <span id="page-13-2"></span>**2.3.3 Clear CMOS (SW1)**

Pressing the tact switch can restore BIOS optimal defaults. (The button is next to the Front Panel Header connector)

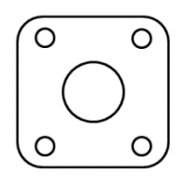

Signals go to other parts of the system through connectors. Loose or improper connection might cause problems. Make sure all connectors are properly and firmly connected. Here is a summary table showing the connectors on the motherboard.

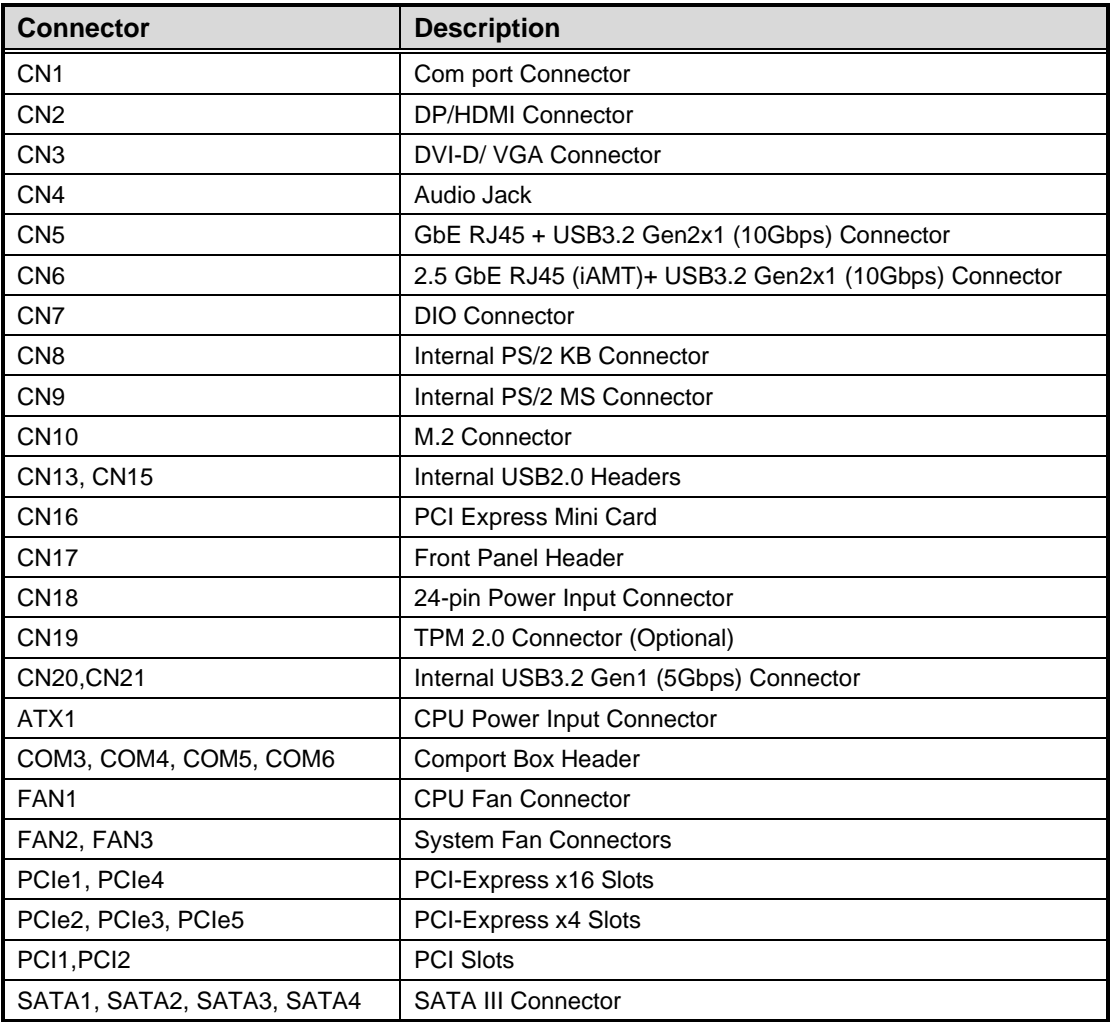

#### <span id="page-15-0"></span>**2.3.4 COM1 Connector (CN1)**

This is a high rise 9-pin D-Sub connector for COM1 serial port interface. The pin assignments of RS-232/422/485 are listed in the table below.

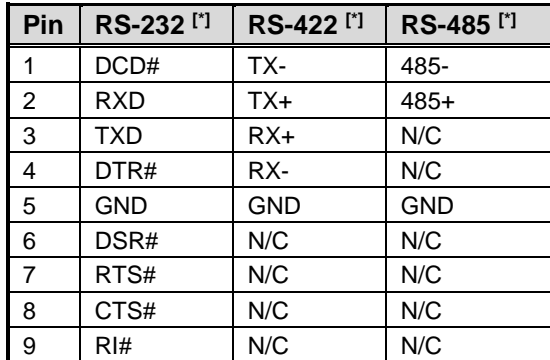

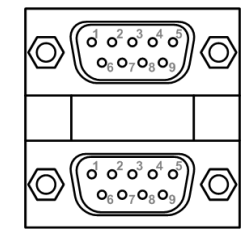

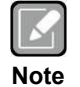

*[\*]: Signals of COM1, COM2 can be RS-232/422/485 by BIOS setting.*

## <span id="page-15-1"></span>**2.3.5 DisplayPort++ and HDMI Connector (CN2)**

CN2 is a double-deck connector comprised of an upper connector for DisplayPort++ (CN2A) and a lower connector for HDMI (CN2B).

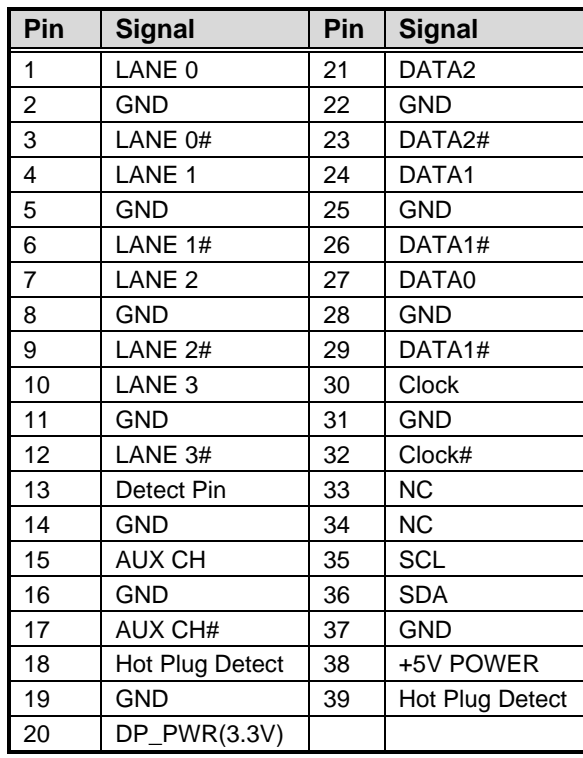

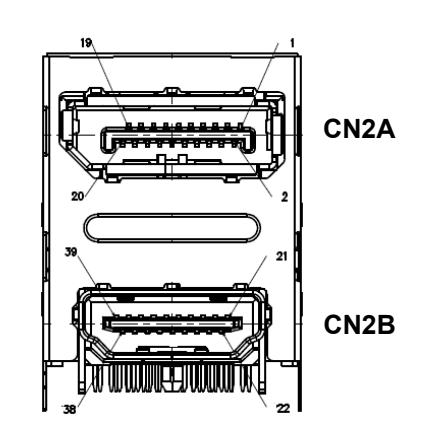

## <span id="page-16-0"></span>**2.3.6 VGA and DVI-D Connector (CN3)**

CN3 is a double-deck connector comprising a lower connector for DVI-D port and an upper connector for VGA port.

The high rise DVI-D connector provides transmission of fast and high quality video signals between a source device (graphic card) and a display device (monitor).

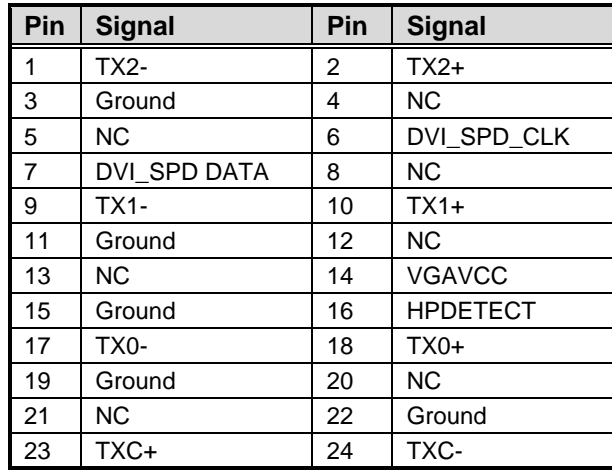

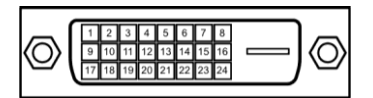

The 15-pin D-Sub connector is commonly used for VGA display.

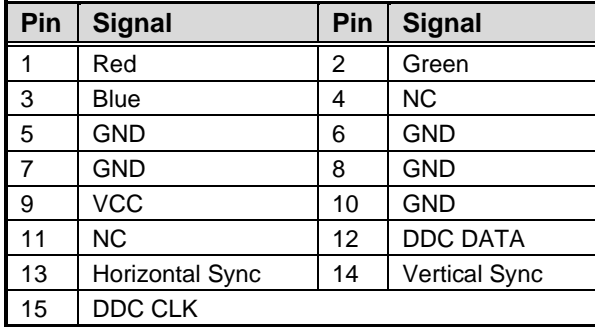

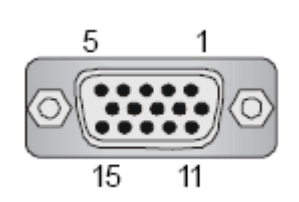

### <span id="page-16-1"></span>**2.3.7 Audio Jack (CN4)**

Install an audio driver, and then attach audio devices to CN4.

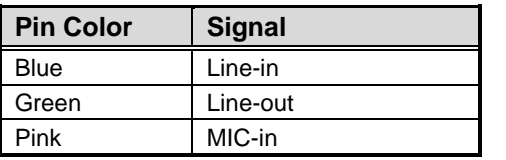

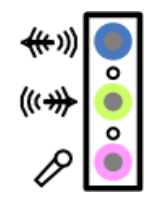

### <span id="page-17-0"></span>**2.3.8 LAN and USB 3.2 Connectors (CN5 and CN6)**

The motherboard comes with two high performance plug and play Ethernet interfaces (RJ-45) which are fully compliant with the IEEE 802.3 standard. Connection can be established by plugging one end of the Ethernet cable into this RJ-45 connector and the other end to a (LAN2/CN5)1000/100/10 (LAN1/CN6)2500/1000/100/10 Base-T hub.

The Universal Serial Bus Compliant with USB 3.2 Gen2x1 (10Gbps) (CN6) or USB3.2 Gen2x1 (10Gbps) (CN5) connectors on the rear I/O are for connecting USB peripherals such as a keyboard, mouse, scanner, etc.

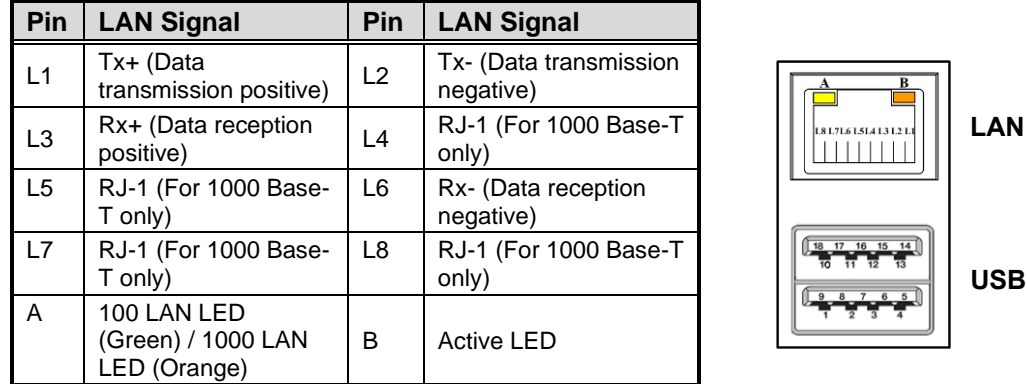

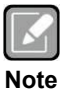

- ⚫ *GbE Speed LED turns orange for 1000Mbps or green for 100Mbps. The light is off for 10Mbps.*
- ⚫ *2.5GbE Speed LED turns orange for 2500Mbps or green for 1000Mbps and 100Mbps. The light is off for 10Mbps.*
- ⚫ *CN6 supports AMT and USB3.2 Gen 2x1 (10Gbps). Both CN5 and CN6 support Wake-on-LAN.*

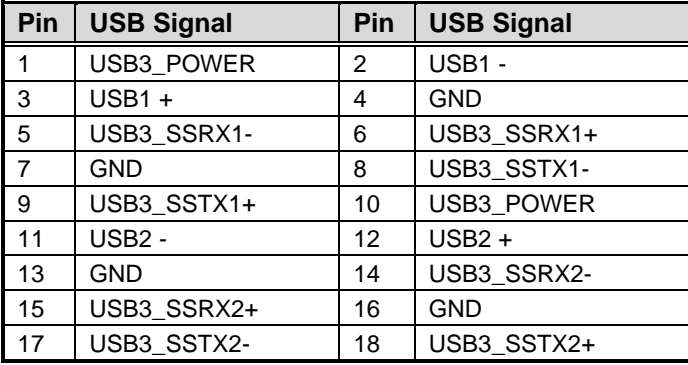

## <span id="page-18-0"></span>**2.3.9 GPIO Header (CN7)**

This header (5x2-pin p=2.00mm) is for digital I/O interface.

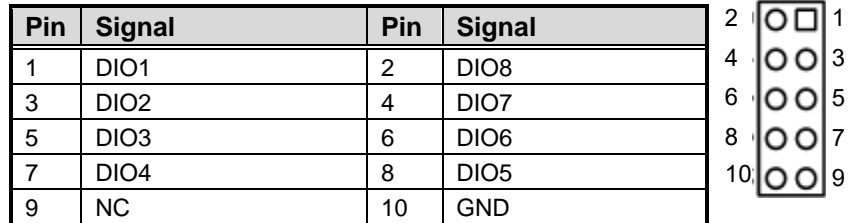

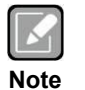

*The default value of DIO1 to DIO8 is set as GPI with high level.*

## <span id="page-18-1"></span>**2.3.10 Internal Keyboard Connector (CN8)**

The internal keyboard (PS/2 type) interface is available through a 5-pin connector.

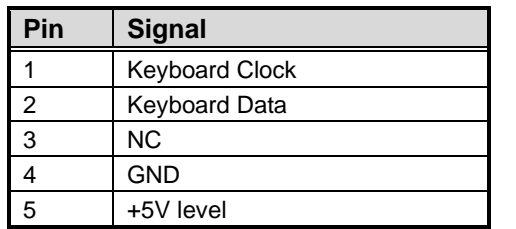

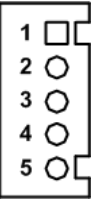

### <span id="page-18-2"></span>**2.3.11 Internal Mouse Connector (CN9)**

The internal mouse (PS/2 type) interface is available through a 5-pin connector.

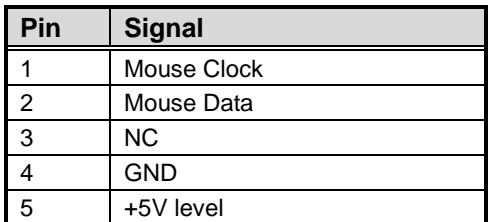

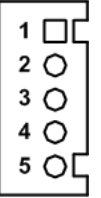

### <span id="page-19-0"></span>**2.3.12 M.2 2280 Key M NVMe SSD (CN10)**

The CN10 (5x1-pin p=2.00mm) is for SMBus (System Management Bus) interface.

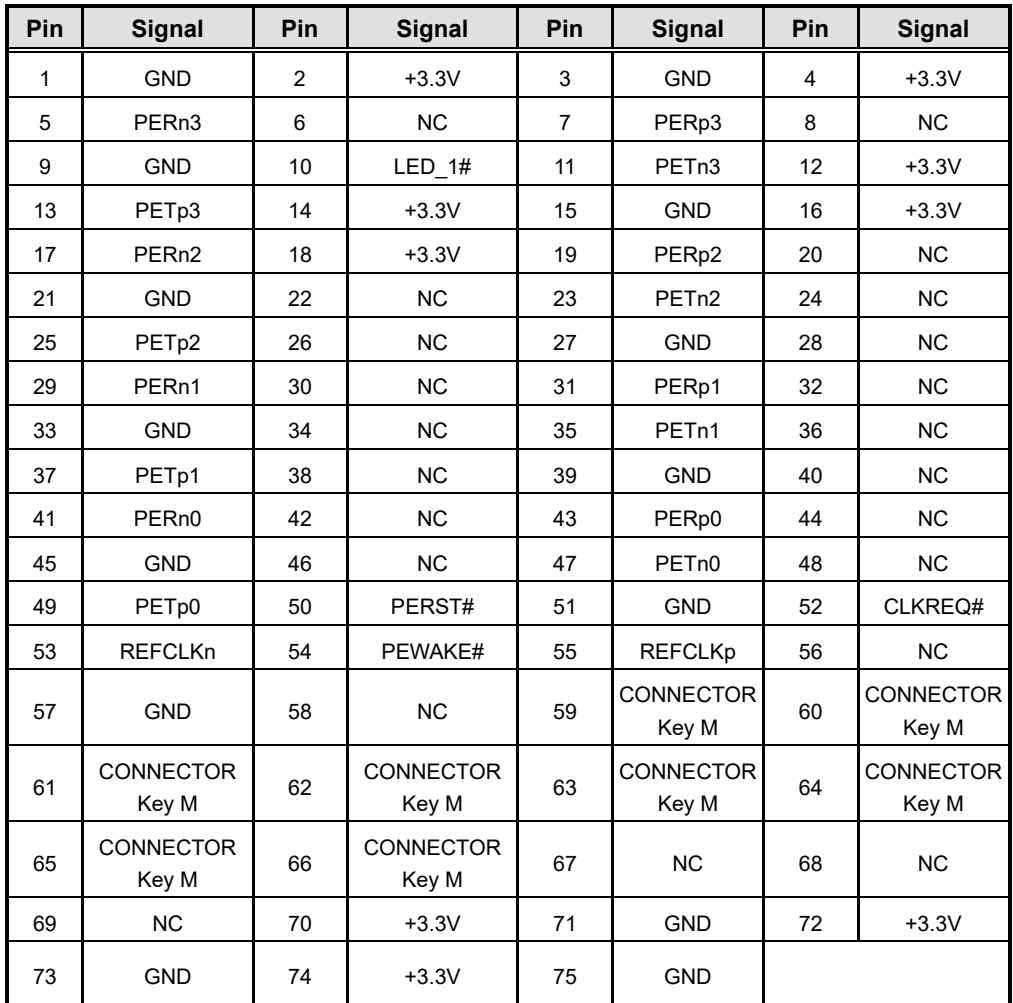

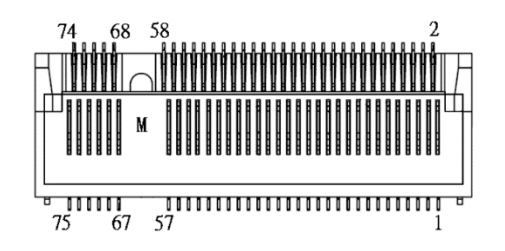

## <span id="page-19-1"></span>**2.3.13 SMBus Header (CN12)**

The CN12 (5x1-pin p=2.00mm) is for SMBus (System Management Bus) interface.

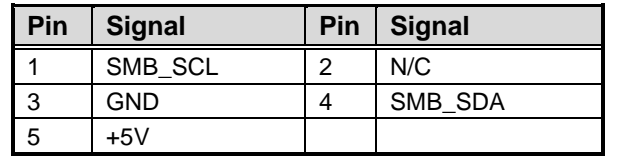

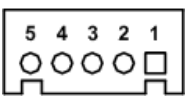

## <span id="page-20-0"></span>**2.3.14 Internal USB Headers (CN13, CN15)**

These are 5x2-pin p=2.54mm headers for USB 2.0 interface.

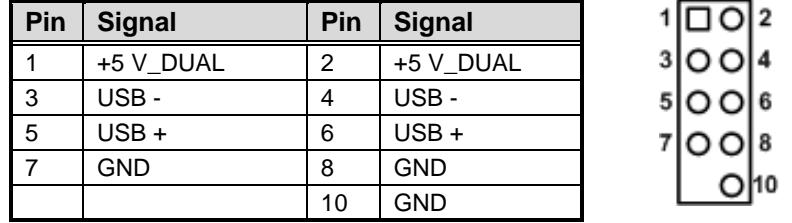

## <span id="page-20-1"></span>**2.3.15 PCI-Express Mini Card Connector (CN16)**

The CN16 complies with PCI-Express Mini Card Spec. V1.2.

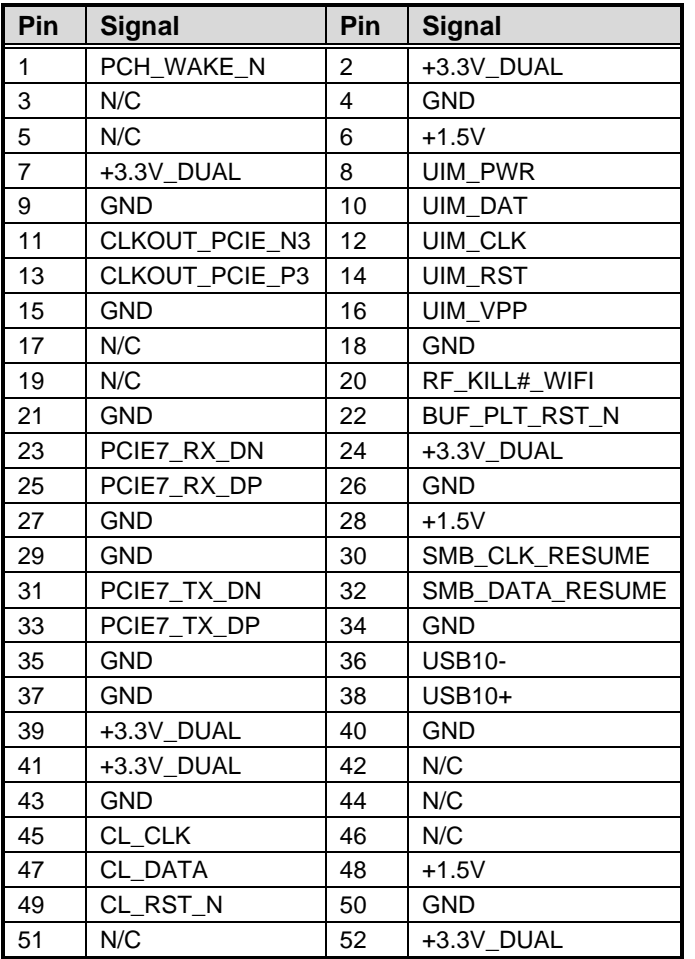

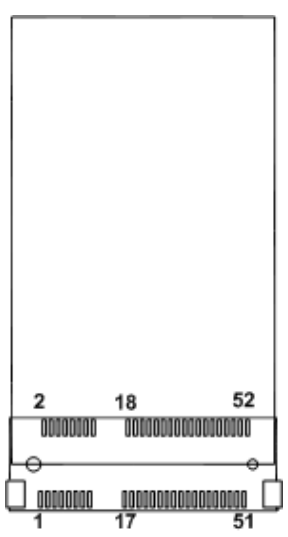

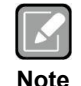

*Screw type is M2\*0.4.*

**Note**

### <span id="page-21-0"></span>**2.3.16 TPM Pin Header (CN19)**

These are 7x2-pin p=2.0mm headers for SPI interface with an AX93515 TPM module.

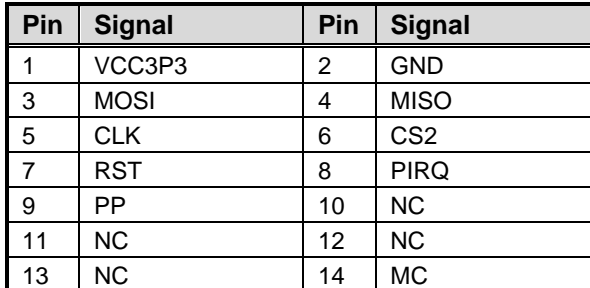

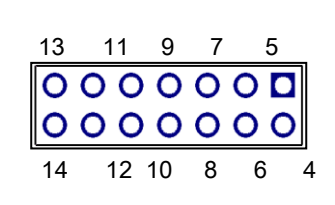

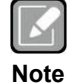

*The screw type is M2\*0.4.*

## <span id="page-21-1"></span>**2.3.17 Front Panel Header (CN17)**

This is a front panel header (7x2-pin p=2.54mm).

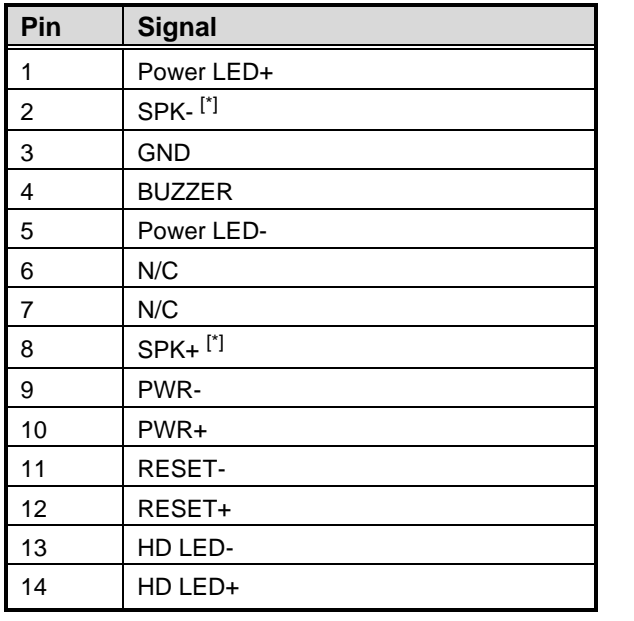

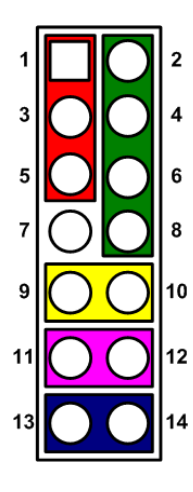

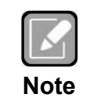

*[\*]: The buzzer on the motherboard will be active when pin 2 and pin 4 are connected; the external speaker on the chassis will be active when pin 2 and pin 4 are open.*

### <span id="page-22-0"></span>**2.3.18 Power Input Connectors (ATX1 and CN18)**

Steady and sufficient power can be supplied to all components on the motherboard by connecting the power connector. Please make sure all components and devices are properly installed before connecting the power connector.

An external power supply plug fits into ATX1 and CN18 in only one orientation. Properly press down power supply plug until it completely and firmly fits into the connector. Loose connection may cause system instability.

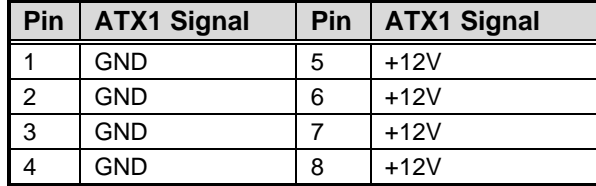

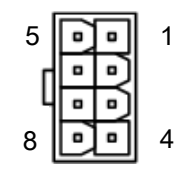

ATX1 CPU power input connector:

CN18 24-pin power input connector:

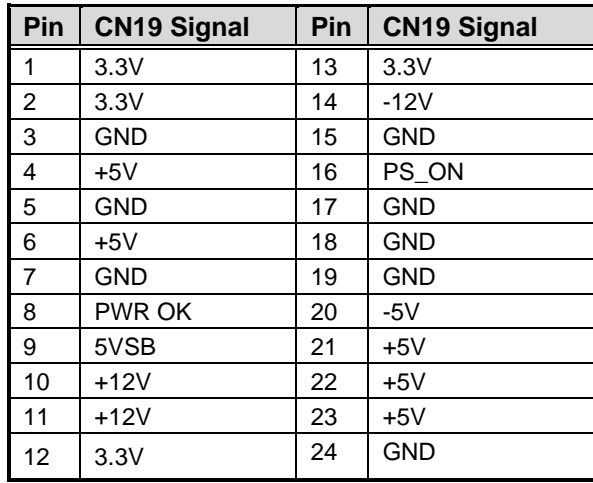

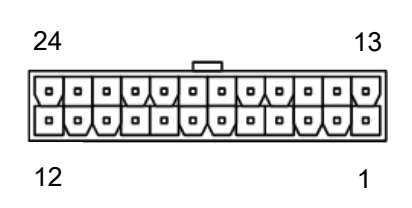

#### <span id="page-22-1"></span>**2.3.19 Internal USB 3.2 Gen1 (5Gbps) Connector (CN20 and CN21)**

The CN20 & CN21 is a 19-pin internal connector for installing various USB 3.2 Gen1(5Gbps) compliant peripherals.

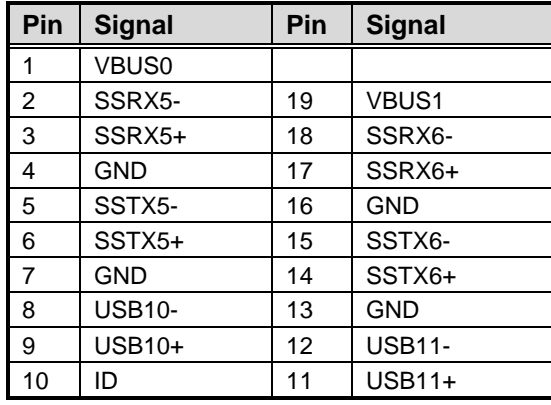

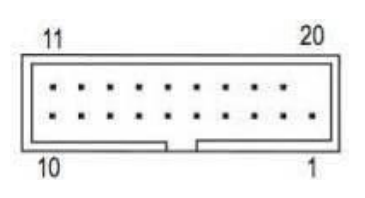

### <span id="page-23-0"></span>**2.3.20 COM Headers (COM3, COM4, COM5, COM6)**

The motherboard comes with 5x2-pin p=2.54mm headers for COM serial port interfaces.

#### **COM3, COM4, COM5, COM6:**

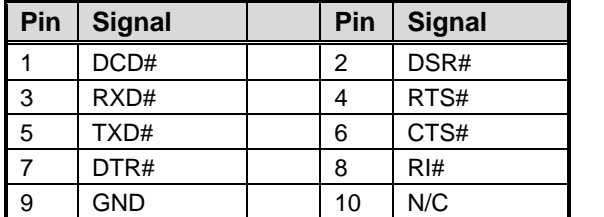

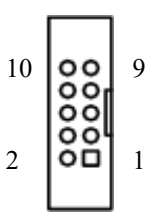

#### <span id="page-23-1"></span>**2.3.21 Fan Connectors (FAN1, FAN2, FAN3)**

This motherboard has three fan connectors. Find fan speed option(s) at BIOS Setup Utility: Advanced\HW Monitor\PC Health Status.

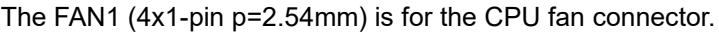

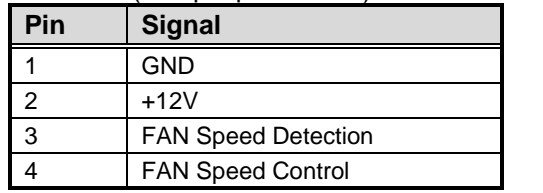

The FAN2 and FAN3 (4x1-pin p=2.54mm) are for system fan connectors.

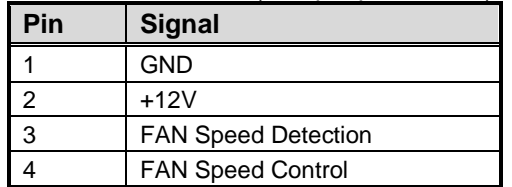

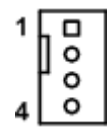

 $\Box$  $\circ$ ۰

## <span id="page-24-0"></span>**2.3.22 PCI-Express x4 Slots (PCIe2, PCIe3, PCIe5)**

This motherboard has three PCI-Express x4 slots

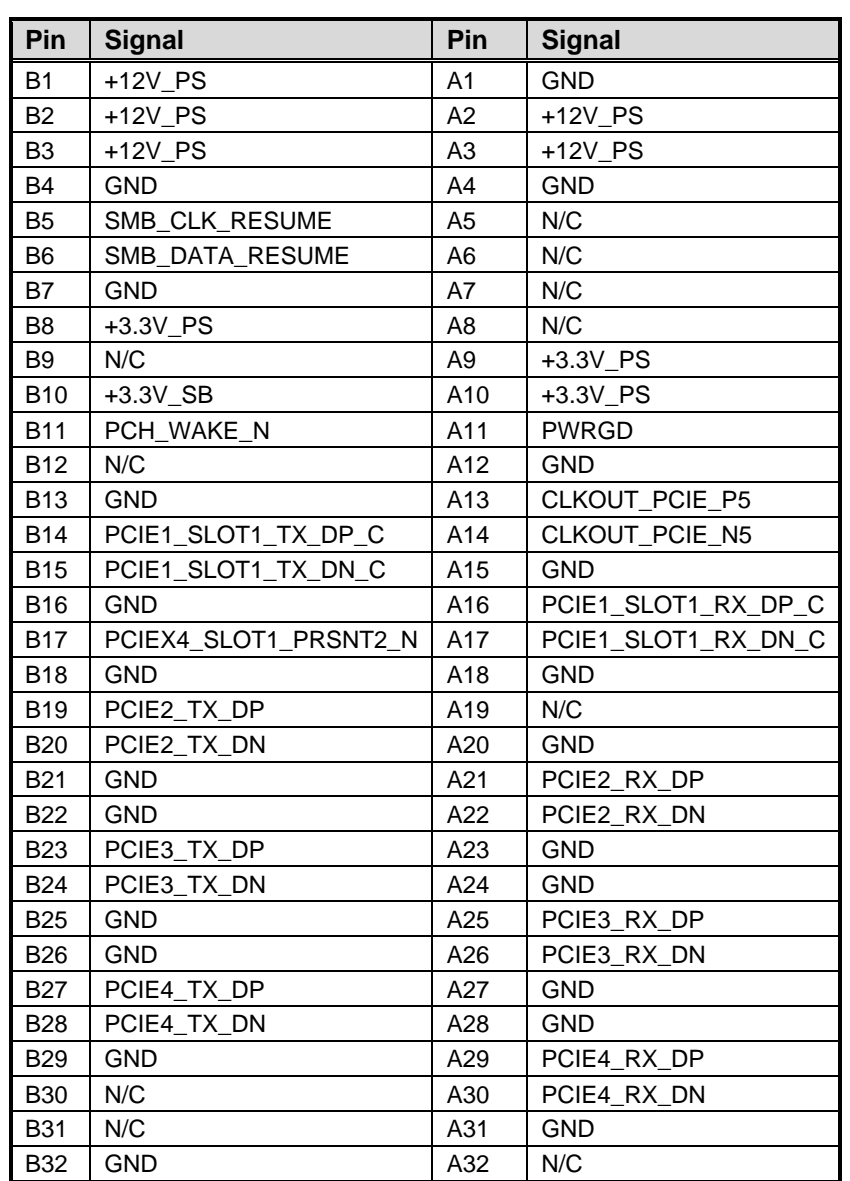

## <span id="page-25-0"></span>**2.3.23 SATA 3.0 Connectors (SATA1 , SATA2)**

These Serial Advanced Technology Attachment (Serial ATA or SATA) connectors are for SATA 3.0 interface allowing up to 6.0Gb/s data transfer rate. It is a computer bus interface for connecting to devices such as hard disk drive.

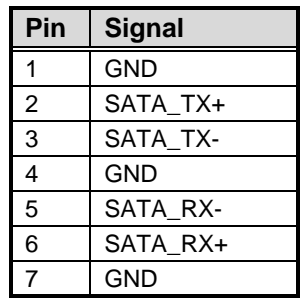

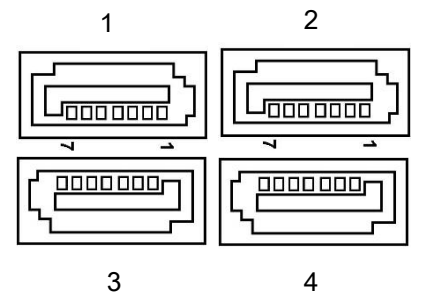

## **Section 3 Hardware Description**

## <span id="page-26-1"></span><span id="page-26-0"></span>**3.1 Microprocessors**

The IMB540 series supports Intel® Core™ i9 / i7/ i5/ i3/ Pentium®, Celeron® processors (Alder lake S), which enable your system to operate under Windows® 10 and Linux environments. The system performance depends on the microprocessor. Make sure all correct settings are arranged for your installed microprocessor to prevent the CPU from damages.

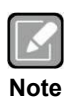

*Caution: Make sure turnoff the power before you install the processor into the CPU socket.*

## <span id="page-26-2"></span>**3.2 BIOS**

The IMB540 series uses AMI Plug and Play BIOS.

## <span id="page-26-3"></span>**3.3 System Memory**

The IMB540 supports four 288-pin DDR4 DIMM sockets for maximum memory capacity up to 128GB DDR4 SDRAMs. The memory module comes in sizes of 2GB, 4GB, 8GB, 16GB and 32GB.

**This page is intentionally left blank.**

## **Section 4 AMI BIOS Setup Utility**

<span id="page-28-0"></span>The AMI UEFI BIOS provides users with a built-in setup program to modify basic system configuration. All configured parameters are stored in a flash chip to save the setup information whenever the power is turned off. This chapter provides users with detailed description about how to set up basic system configuration through the AMI BIOS setup utility.

## <span id="page-28-1"></span>**4.1 Starting**

To enter the setup screens, follow the steps below:

- 1. Turn on the computer and press <Del> during the Power On Self Test (POST) to enter BIOS setup, otherwise, POST will continue with its test routines.
- 2. Once you enter the BIOS, the main BIOS setup menu displays. You can access the other setup screens from the main BIOS setup menu, such as the Advanced and Chipset menus.

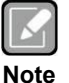

*If your computer cannot boot after making and saving system changes with BIOS setup, you can restore BIOS optimal defaults by setting press the tact switch "SW1" for 5 seconds (see section 2.3.3).*

It is strongly recommended that you should avoid changing the chipset's defaults. Both AMI and your system manufacturer have carefully set up these defaults that provide the best performance and reliability.

## <span id="page-28-2"></span>**4.2 Navigation Keys**

The BIOS setup/utility uses a key-based navigation system called hot keys. Most of the BIOS setup utility hot keys can be used at any time during the setup navigation process. These keys include <F1>, <F2>, <Enter>, <ESC>, <Arrow> keys, and so on.

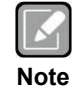

*Some of the navigation keys differ from one screen to another.*

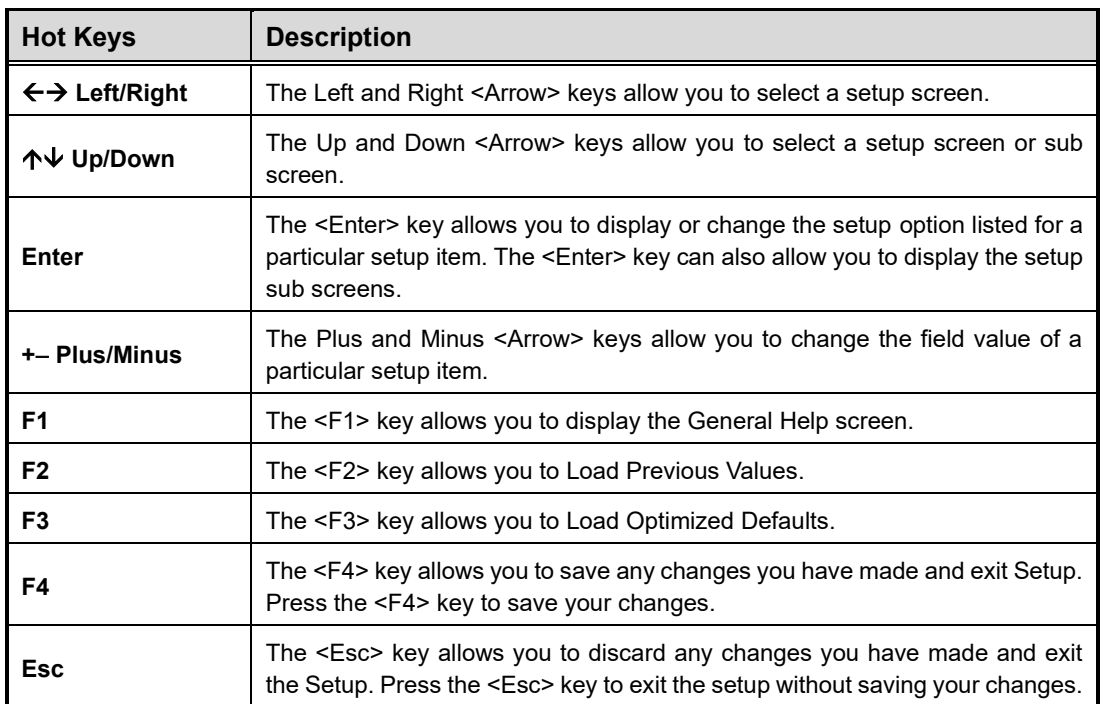

## <span id="page-30-0"></span>**4.3 Main Menu**

When you first enter the setup utility, you will enter the Main setup screen. You can always return to the Main setup screen by selecting the Main tab. System Time/Date can be set up as described below. The Main BIOS setup screen is shown below.

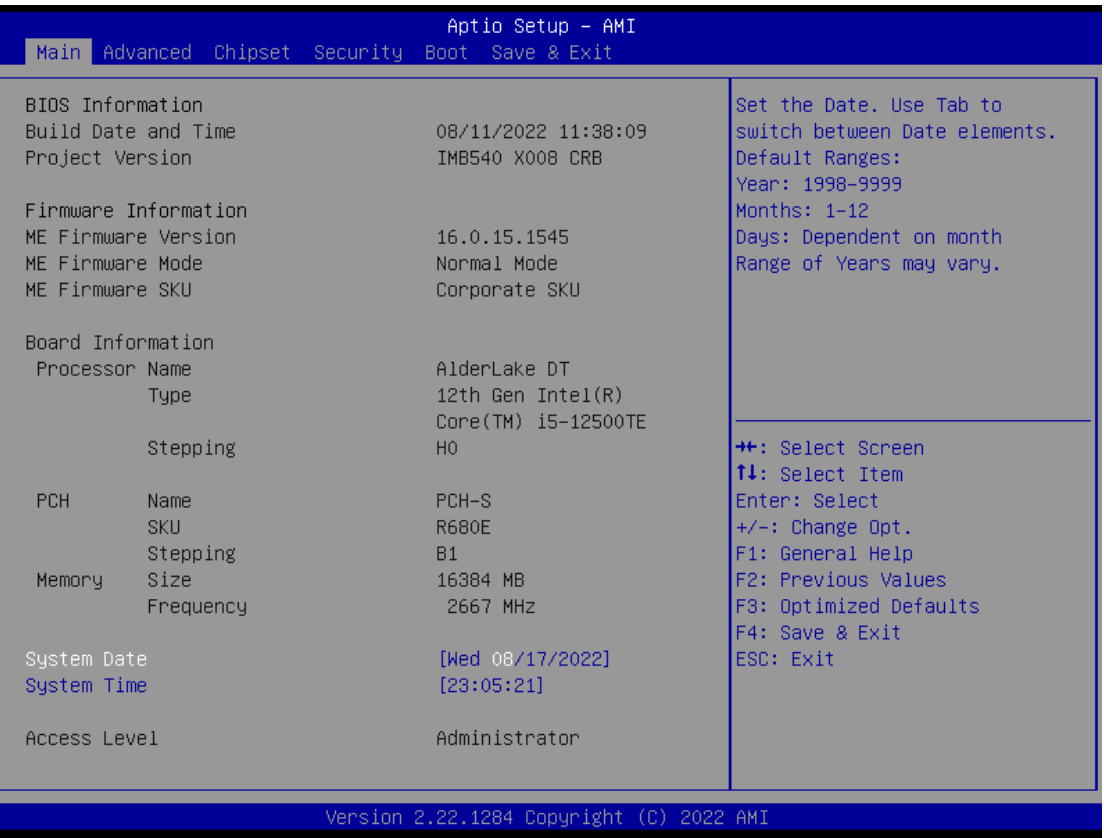

#### **BIOS Information**

Display the BIOS information.

#### **System Date/Time**

Use this option to change the system time and date. Highlight System Time or System Date using the <Arrow> keys. Enter new values through the keyboard. Press the <Tab> key or the <Arrow> keys to move between fields. The date must be entered in MM/DD/YY format. The time is entered in HH:MM:SS format.

#### **Access Level**

Display the access level of current user.

## <span id="page-31-0"></span>**4.4 Advanced Menu**

The Advanced menu also allows users to set configuration of the CPU and other system devices. You can select any of the items in the left frame of the screen to go to the sub menus:

- ► Trusted Computing
- ► Platform Misc Configuration
- ► CPU Configuration
- ► Storage Configuration
- ► NVMe Configuration
- ► AMT configuration
- ► F81966 Super IO Configuration
- ► Hardware Monitor
- ► USB Configuration
- ► PCI Subsystem Settings
- ► CSM Configuration

#### For items marked with " $\blacktriangleright$ ", please press <Enter> for more options.

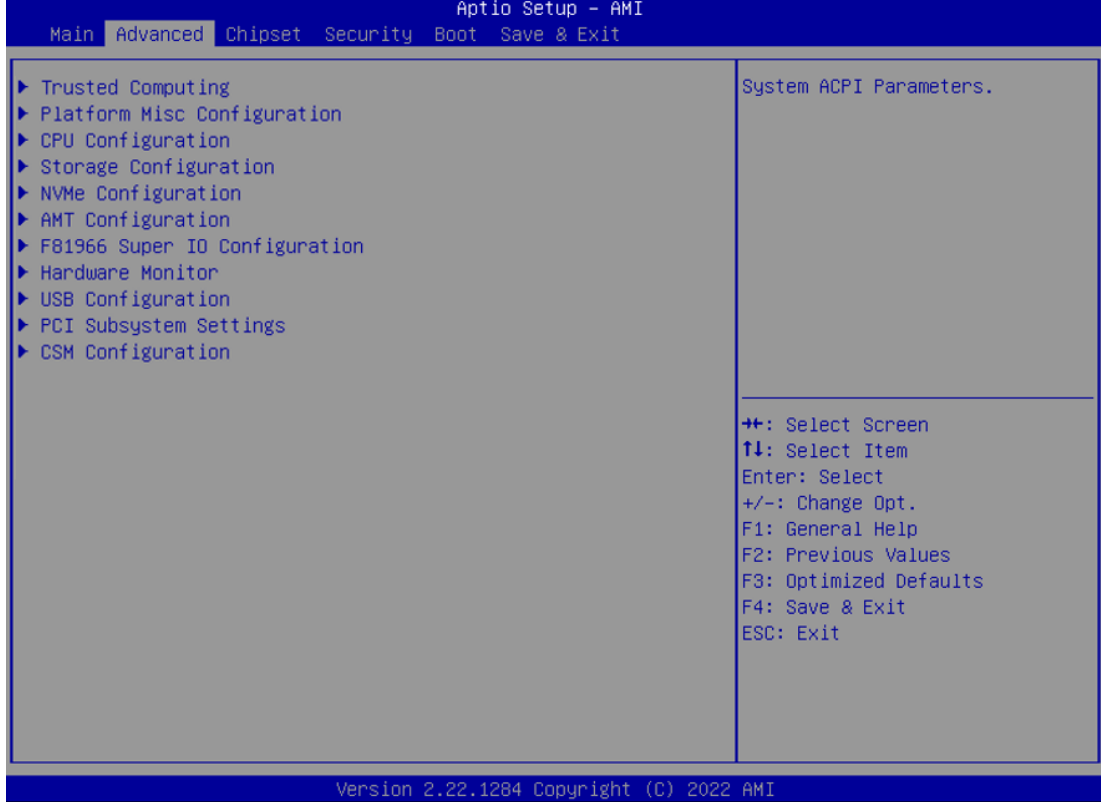

#### ⚫ **Trusted Computing**

Enable or disable security device support.

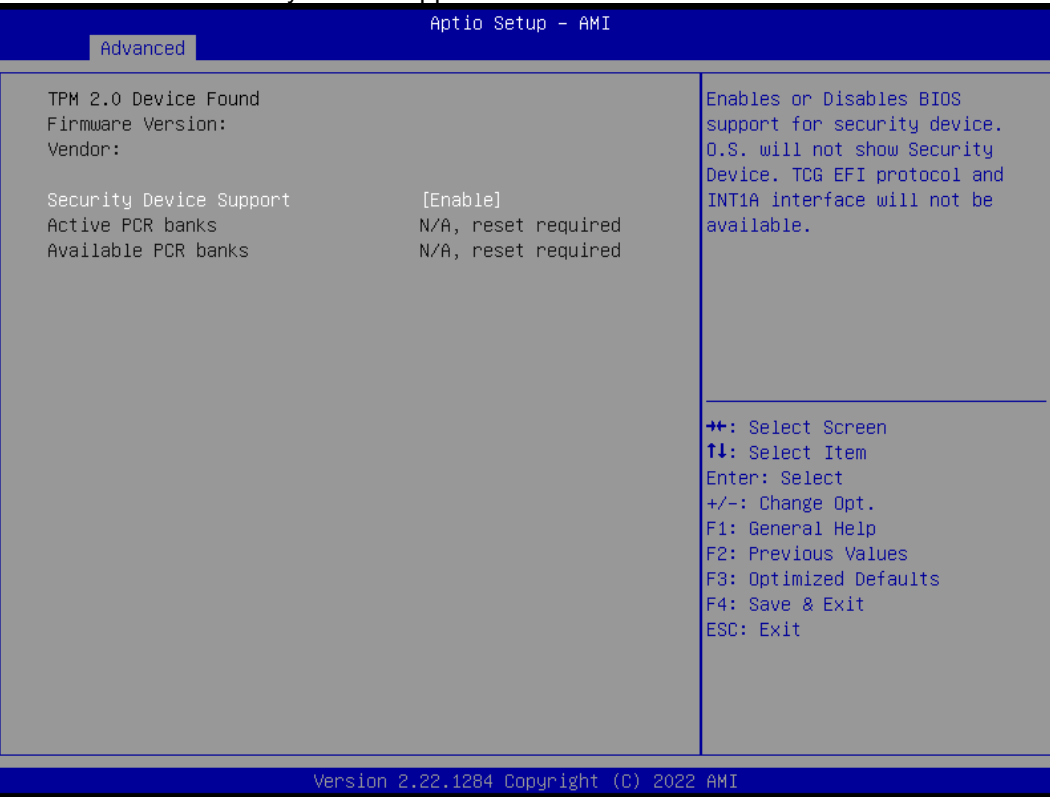

#### ⚫ **Platform Misc Configuration**

This screen allows you to set Platform Misc Configuration.

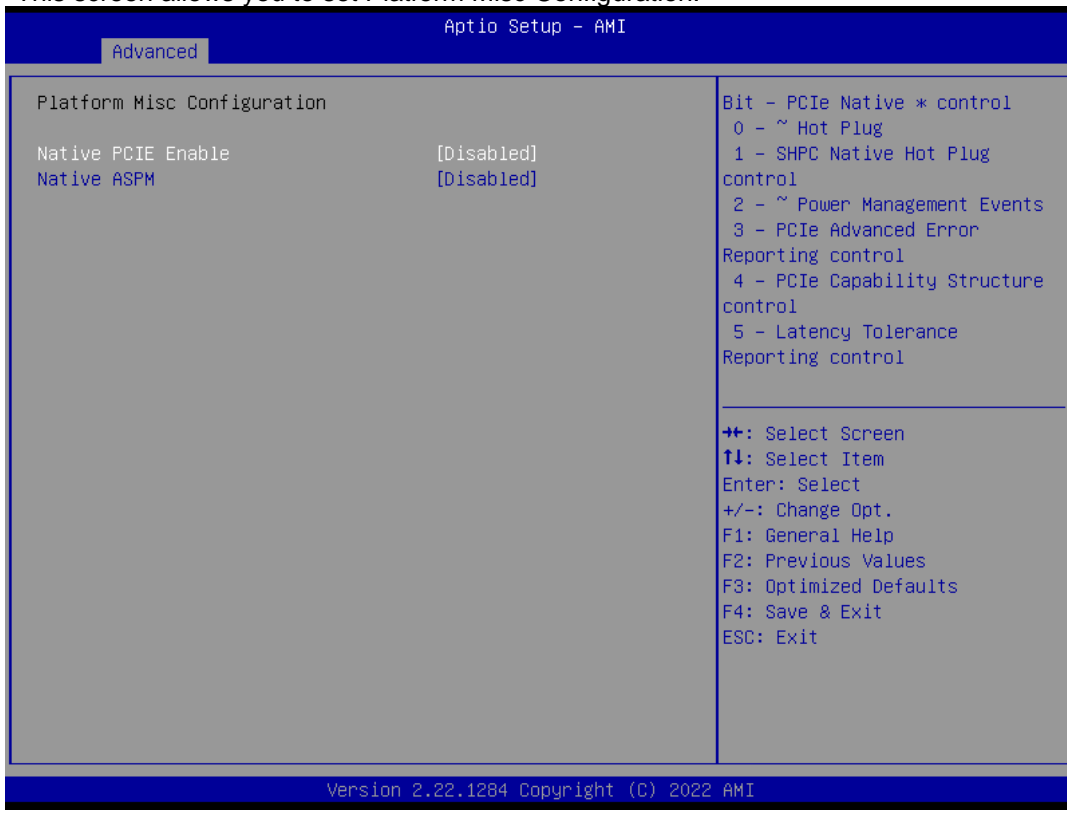

#### **Native PCIE Enable**

Bit - PCIe Native \* control\n 0 - ~ Hot Plug\n 1 - SHPC Native Hot Plug control\n 2 - ~ Power Management Events\n 3 - PCIe Advanced Error Reporting control\n 4 - PCIe Capability Structure control\n 5 - Latency Tolerance Reporting control.

#### **Native ASPM**

Enabled - OS Controlled ASPM, Disabled - BIOS Controlled ASPM.

#### ⚫ **CPU Configuration**

This screen shows CPU information, and you can change the value of the selected option.

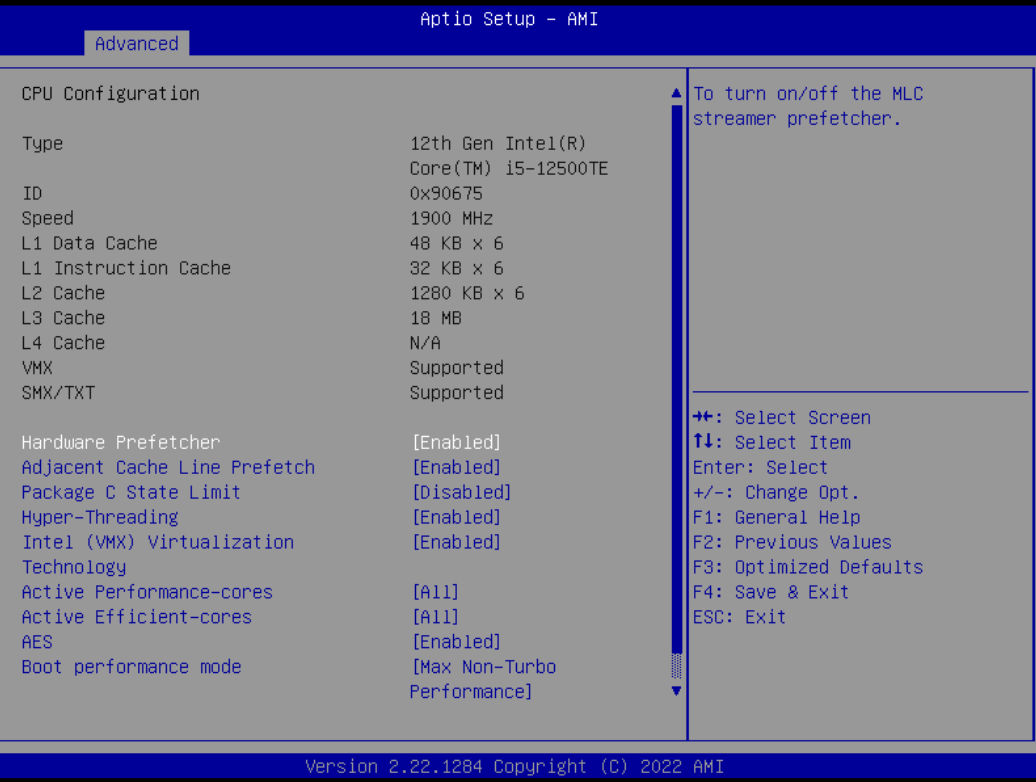

#### **Hardware Prefetcher**

Turn on/off the MLC streamer prefetcher.

#### **Adjacent Cache Line Prefetch**

Turn on/off prefetching of adjacent cache lines.

#### **Package C State Limit**

Maximum Package C State Limit Setting. CPU Default: Sets to Factory default value. Auto: Initializes to deepest available Package C State Limit.

#### **Hyper-Threading**

Enable or disable Hyper-threading Technology, which allows a single physical processor to multitask as multiple logical processors. When disabled, only one thread per enabled core is enabled.

#### **Intel Virtualization Technology**

Enable or disable Intel Virtualization Technology. When enabled, a VMM (Virtual Machine Mode) can utilize the additional hardware capabilities. It allows a platform to run multiple operating systems and applications independently, hence enabling a single computer system to work as several virtual systems.

#### **Active Performance Cores**

Number of cores to enable in each processor package.

#### **Active Efficient Cores**

Number of E-cores to enable in each processor package. Note: Number of P-Cores and Ecores are counted together. When both are {0,0}, P-code will enable all cores.

#### **AES**

Enable / Disable AES (Advanced Encryption Standard)

#### **Boot performance mode**

Select the performance mode that the BIOS will run after the reset.

#### **Intel (R) SpeedStep(tm)**

Allows more than two frequency ranges to be supported.

#### **Turbo Mode**

Allows to enable processor cores to raise the operating frequency.

#### ⚫ **Storage Configuration**

This screen shows storage information.

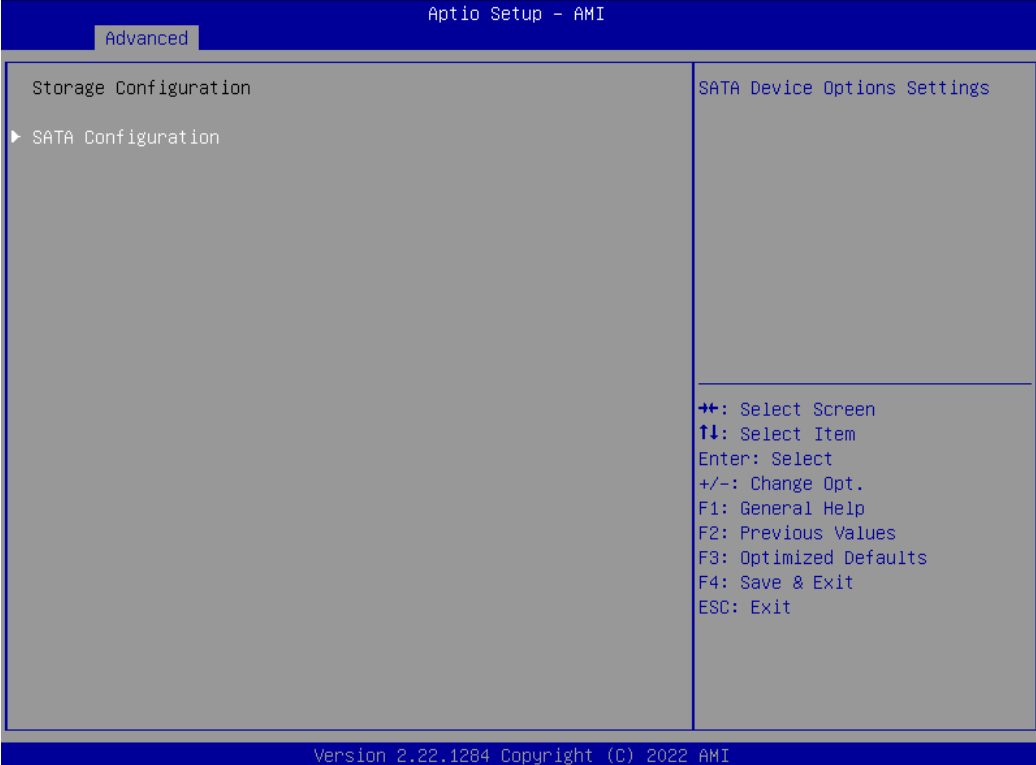

#### ⚫ **SATA Configuration**

During system boot up, the BIOS automatically detects the presence of SATA devices. In the SATA Configuration menu, you can see the hardware currently installed in the SATA ports.

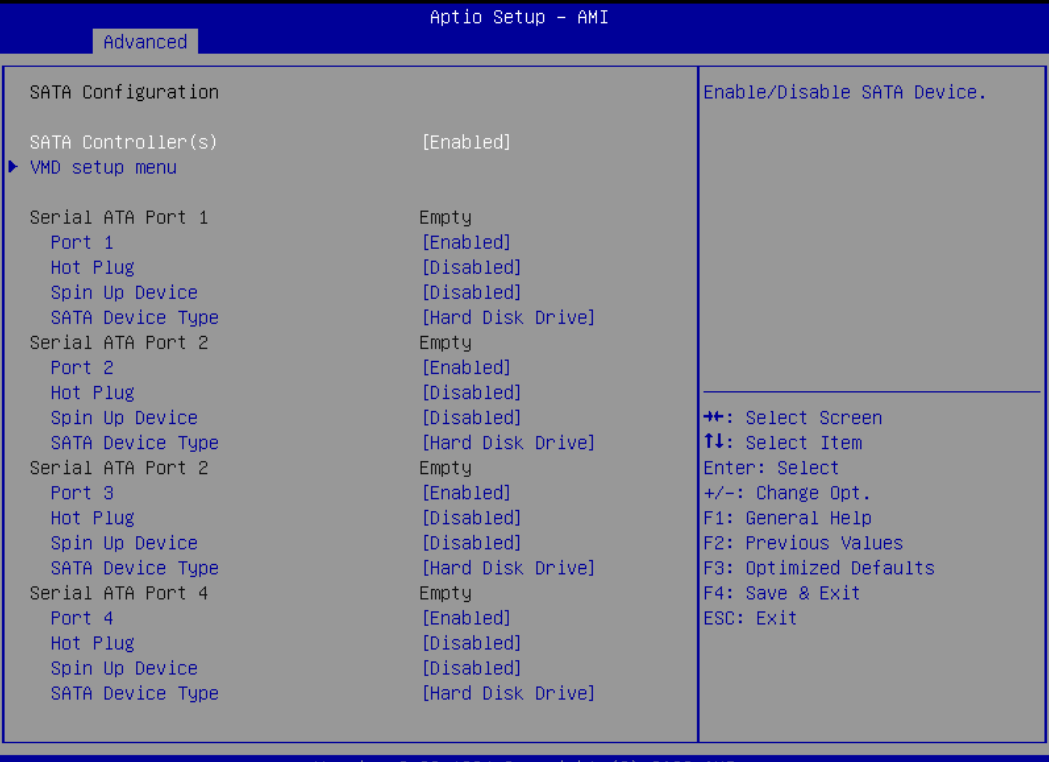

#### **SATA Controller(s)**

Enable or disable the SATA Controller feature. The default is Enabled.

#### **VMD Setup Menu**

VMD Configuration settings. The default is Disabled.

#### **Hot Plug**

Designates this port as Hot Pluggable.

#### **Spin Up Device**

Staggered Spin Up will be performed when any of the drive is enabled for the performance strategy. Otherwise, all drives spin up at boot. Only HDD supports this function.

#### **SATA Device Type**

Identify the SATA port is connected to a solid-state drive (SSD) or hard disk drive (HDD).

#### ⚫ **NVMe Configuration**

This screen shows NVMe device information.

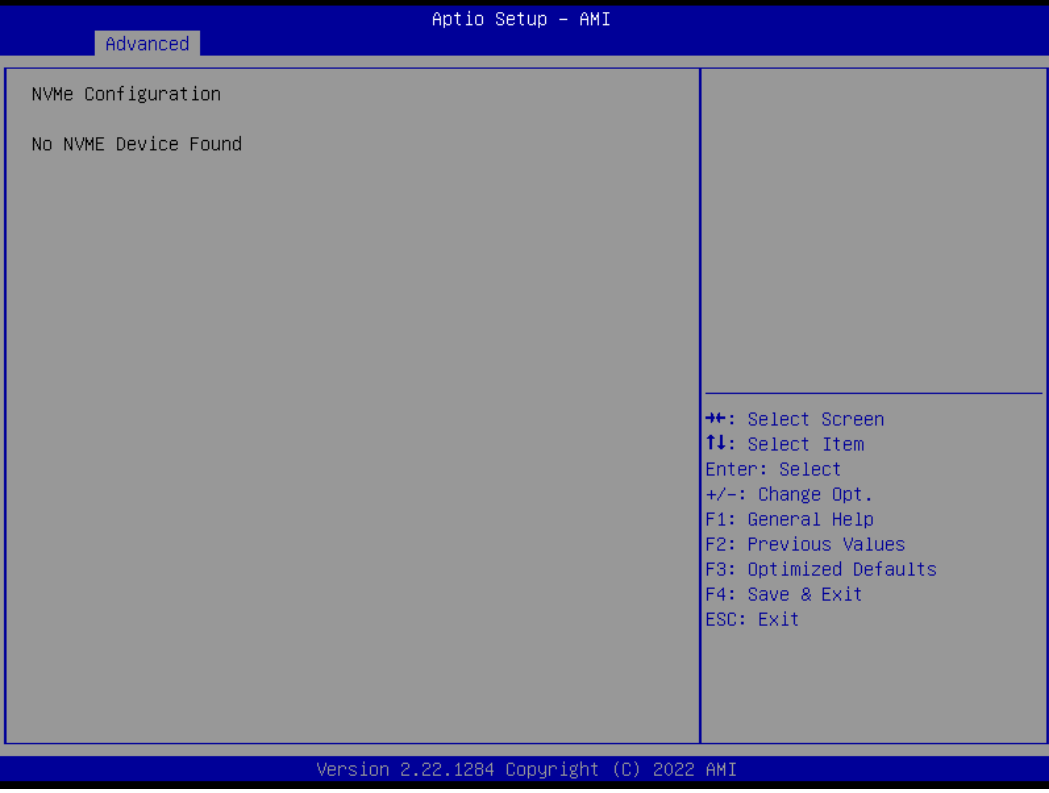

#### ⚫ **AMT Configuration**

This screen displays Active Management Technology information.

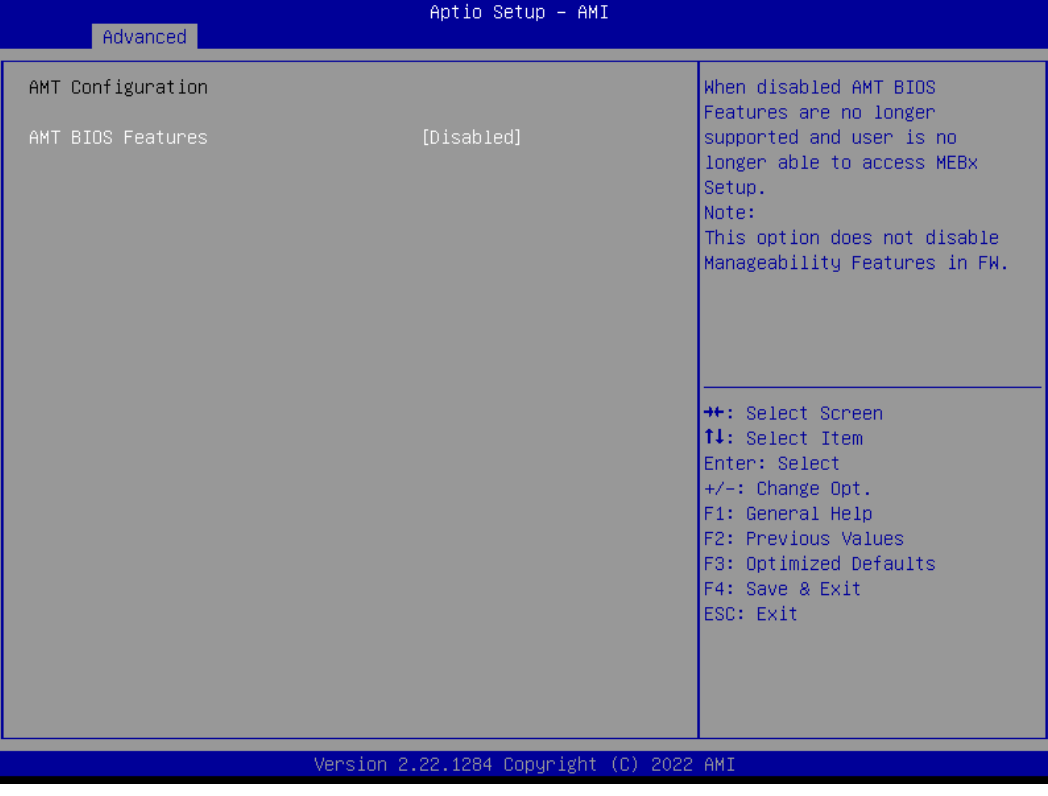

#### **AMT BIOS Features**

Enable or disable Active Management Technology BIOS features. The default is Enabled.

#### ⚫ **F81966 Super IO Configuration**

You can use this screen to select options for the Super IO Configuration, and change the value of the selected option. A description of the selected item appears on the right side of the screen. For items marked with " $\blacktriangleright$ ", please press <Enter> for more options.

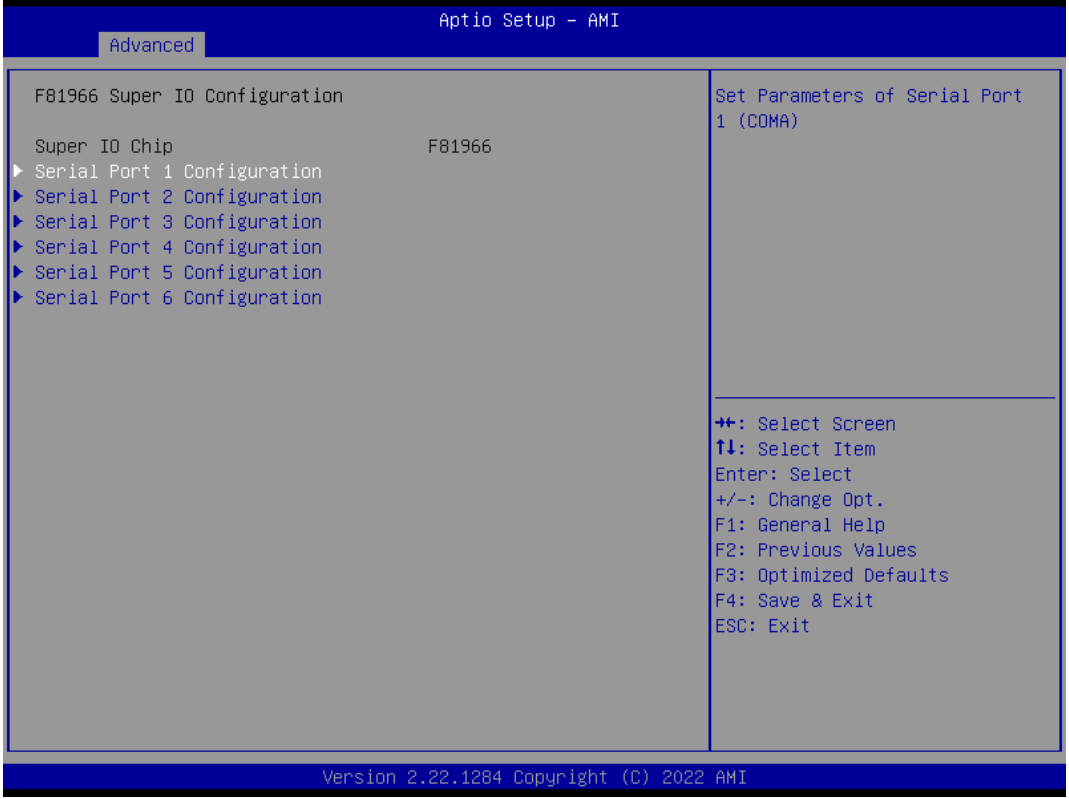

#### **Serial Port 1**

This tiem allows you to use it as RS232/422/485. The default is RS232.

#### **Serial Port 2**

This tiem allows you to use it as RS232/422/485. The default is RS232.

#### **Serial Port 3~6**

This tiem allows you to use RS232 only .

#### ⚫ **Serial Port 1 Configuration**

Use these items to set parameters related to serial port 1 and 2.

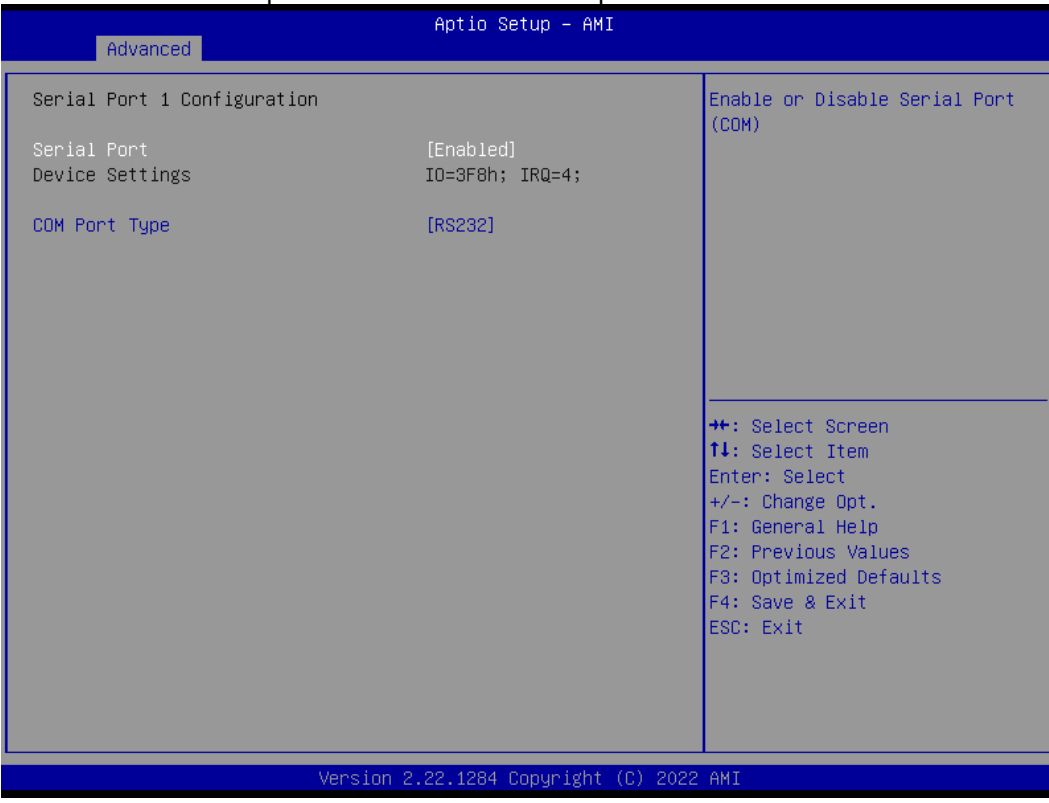

#### **Serial Port 1**

This tiem allows you to use it as RS232/422/485. The default is RS232.

#### **Serial Port 2**

This tiem allows you to use it as RS232/422/485. The default is RS232.

#### **Serial Port 3~6**

This tiem allows you to use RS232 only .

#### ⚫ **Hardware Monitor**

This screen monitors hardware health status.

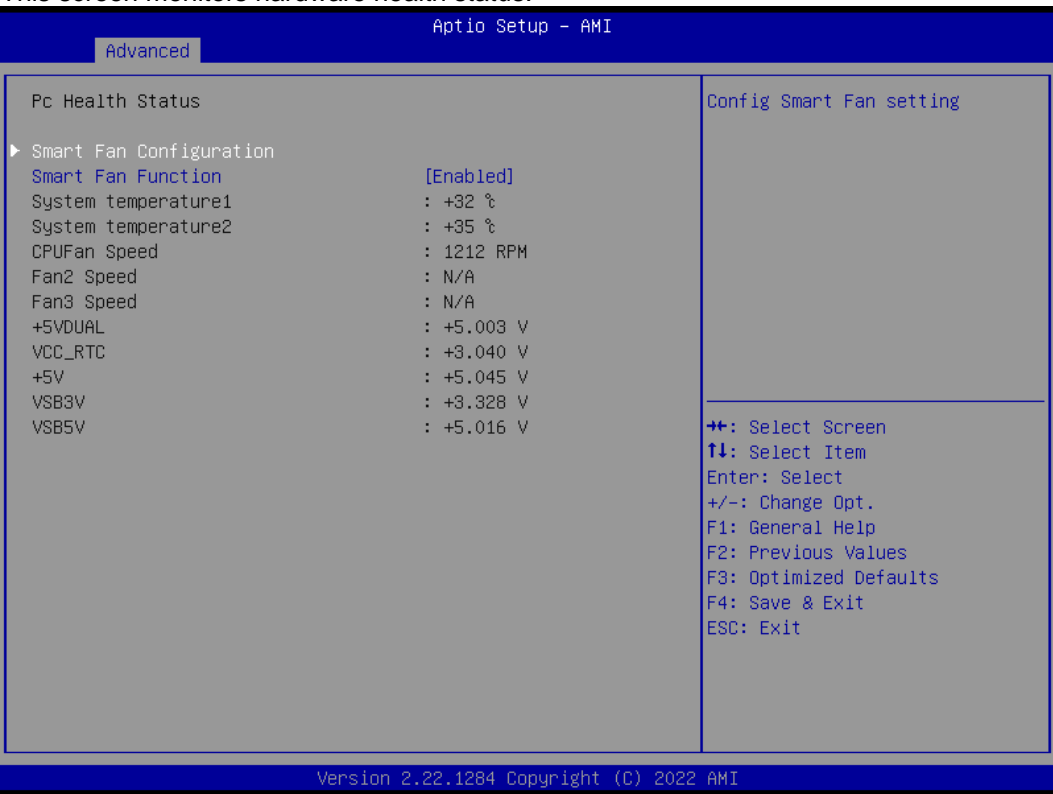

This screen displays the temperature of system and CPU, cooling fans speed in RPM and system voltages (VCC\_CPU, DDR, +12V, +5V and +3.3V).

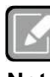

*CPU FAN = FAN1; SYS FA = FAN2; AUX FAN = FAN3.*

**Note**

#### ⚫ **USB Configuration**

This screen shows USB configuration.

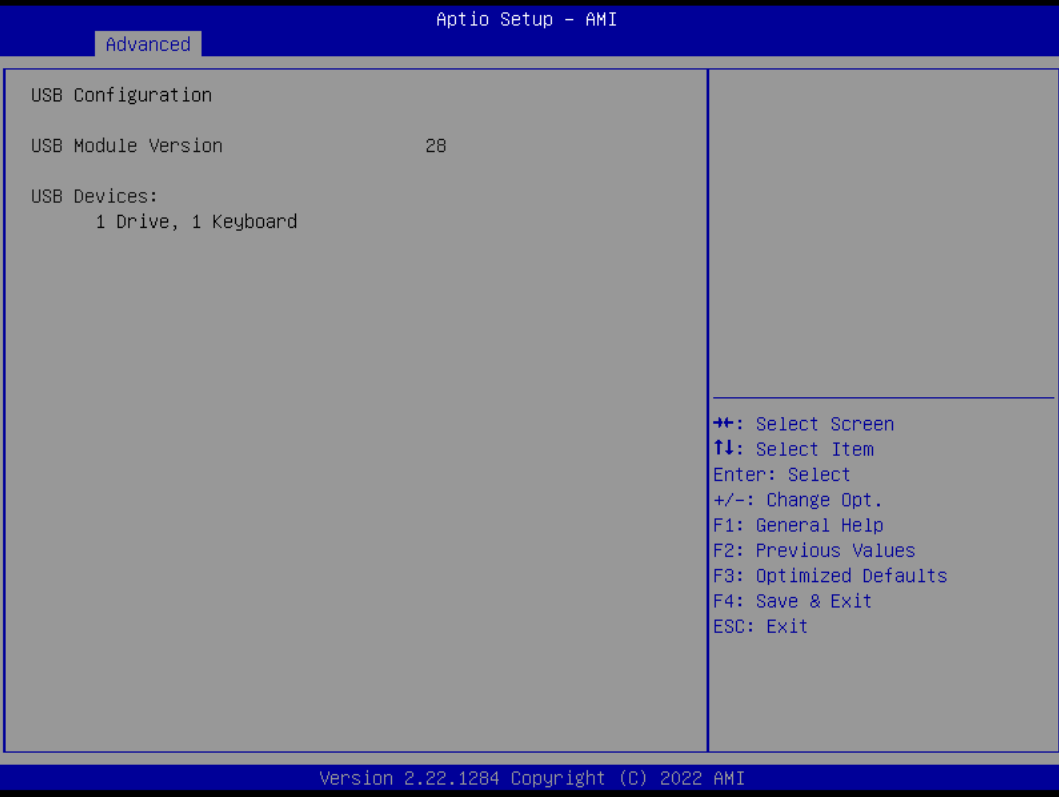

#### ⚫ **PCI Subsystem Settings**

This screen allows you to set PCI Subsystem mode.

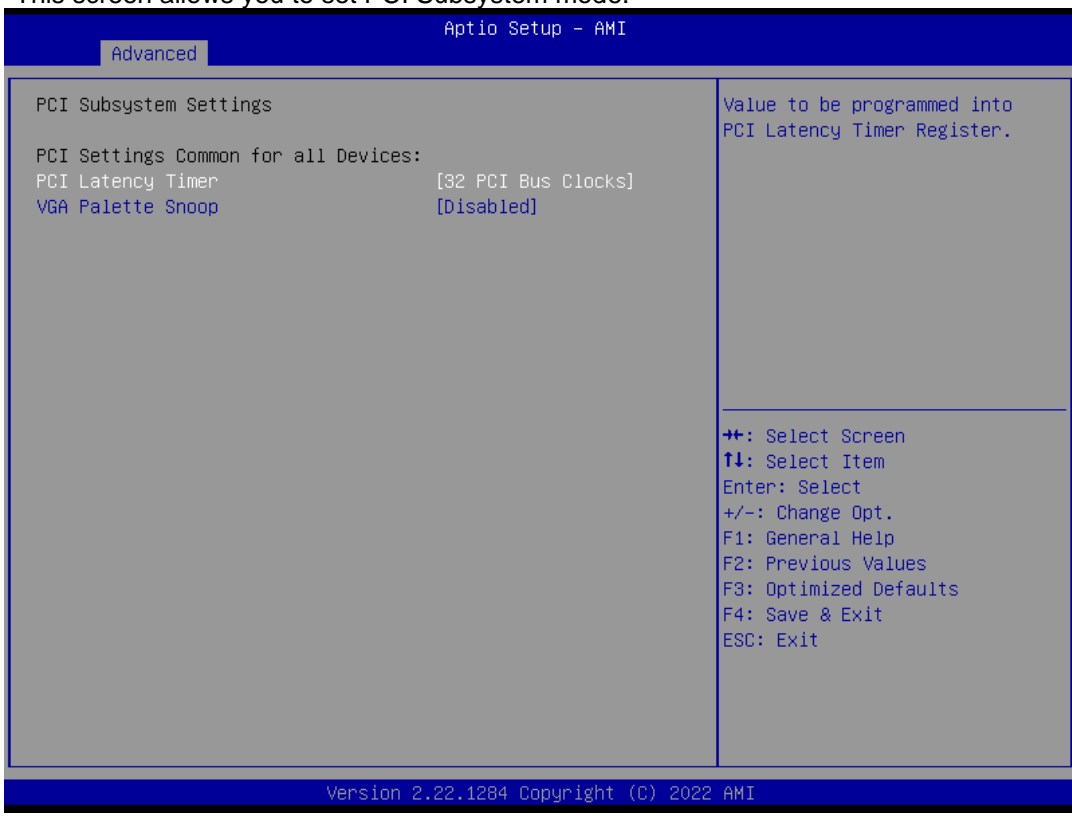

#### **PCI Latency Timer**

Set the value to be programmed into PCI Latency Timer Register.

#### **VGA Palette Snoop**

Enables or Disables VGA Palette Registers Snooping.

⚫ **Compatibility Support Module (CSM) Configuration** This screen displays CSM information.

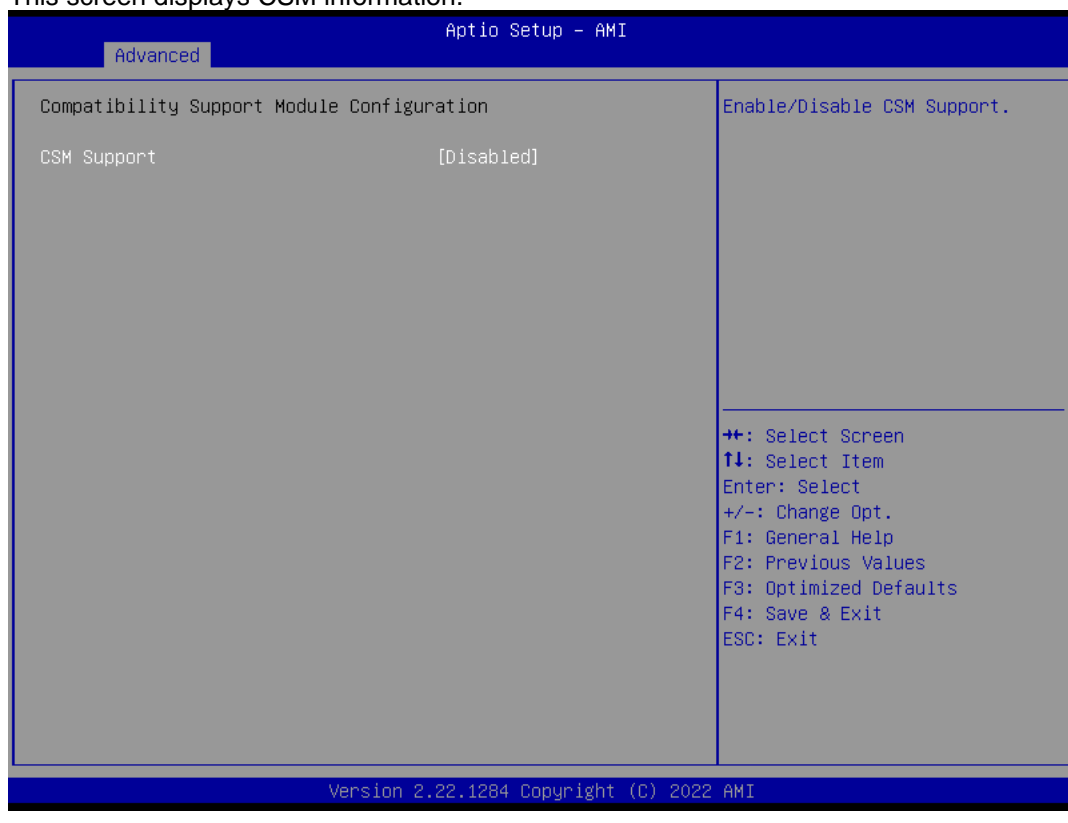

#### **CSM Support**

Enabled / Disable CSM Support.

#### **GateA20 Active**

UPON REQUEST - GA20 can be disabled using BIOS services. ALWAYS - do not allow to disable GA20. This option is useful when any RT code is executed above 1MB.

#### **Option ROM Messages**

Set display mode for Option ROM.

#### **INT19 Trap Response**

BIOS reaction on INT19 trapping by Option ROM: IMMEDIATE - execute the trap right away; POSTPONED - execute the trap during legacy boot.

#### **Boot option filter**

This option controls Legacy/UEFI ROMs priority.

#### **Storage**

Controls the execution of UEFI and Legacy Storage OpROM.

#### **Video**

Controls the execution of UEFI and Legacy Video OpROM.

#### **Other PCI devices**

Determines OpROM execution policy for devices other than Network, Storage, or Video.

## <span id="page-44-0"></span>**4.5 Chipset Menu**

The Chipset menu allows users to change the advanced chipset settings. You can select any of the items in the left frame of the screen to go to the sub menus:

- ► System Agent (SA) Configuration
- ► PCH-IO Configuration

For items marked with " $\blacktriangleright$ ", please press <Enter> for more options.

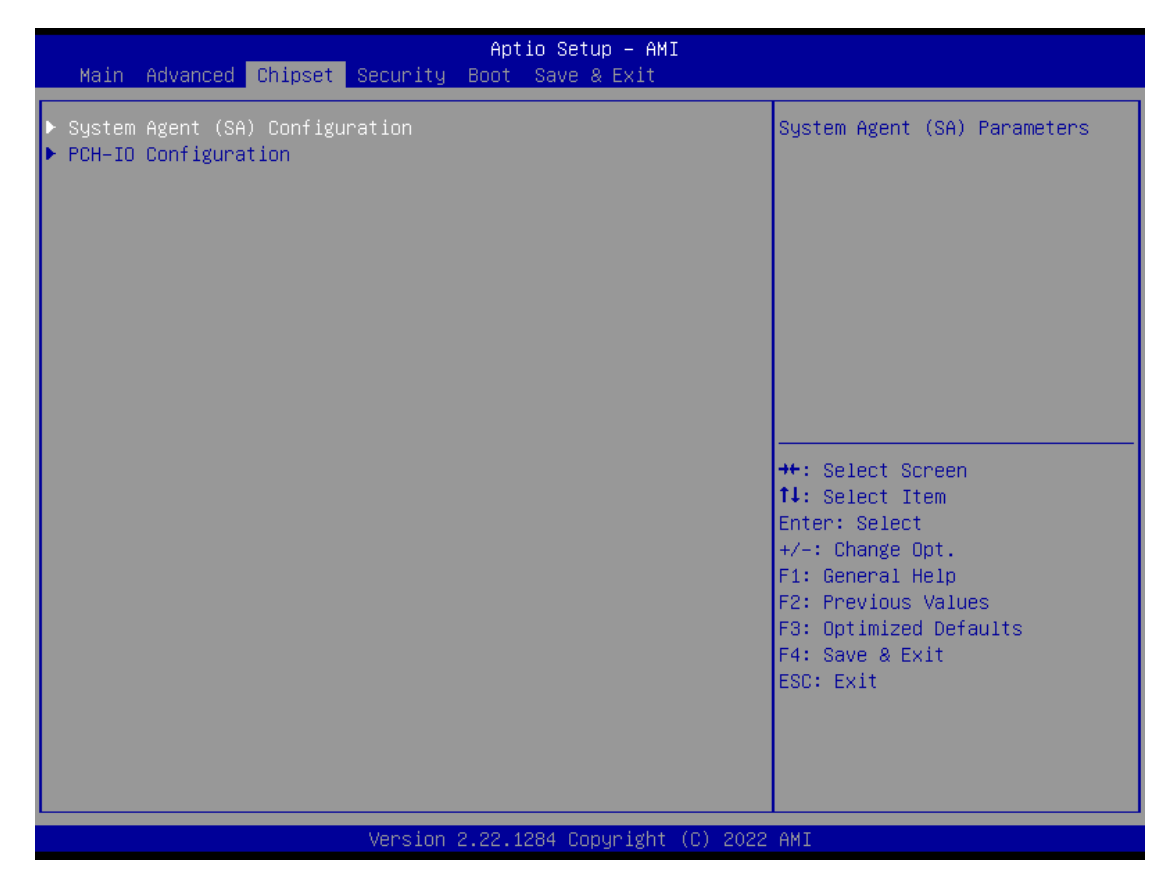

#### ⚫ **System Agent (SA) Configuration**

This screen allows users to configure System Agent (SA) parameters. For items marked with " $\blacktriangleright$ ", please press <Enter> for more options.

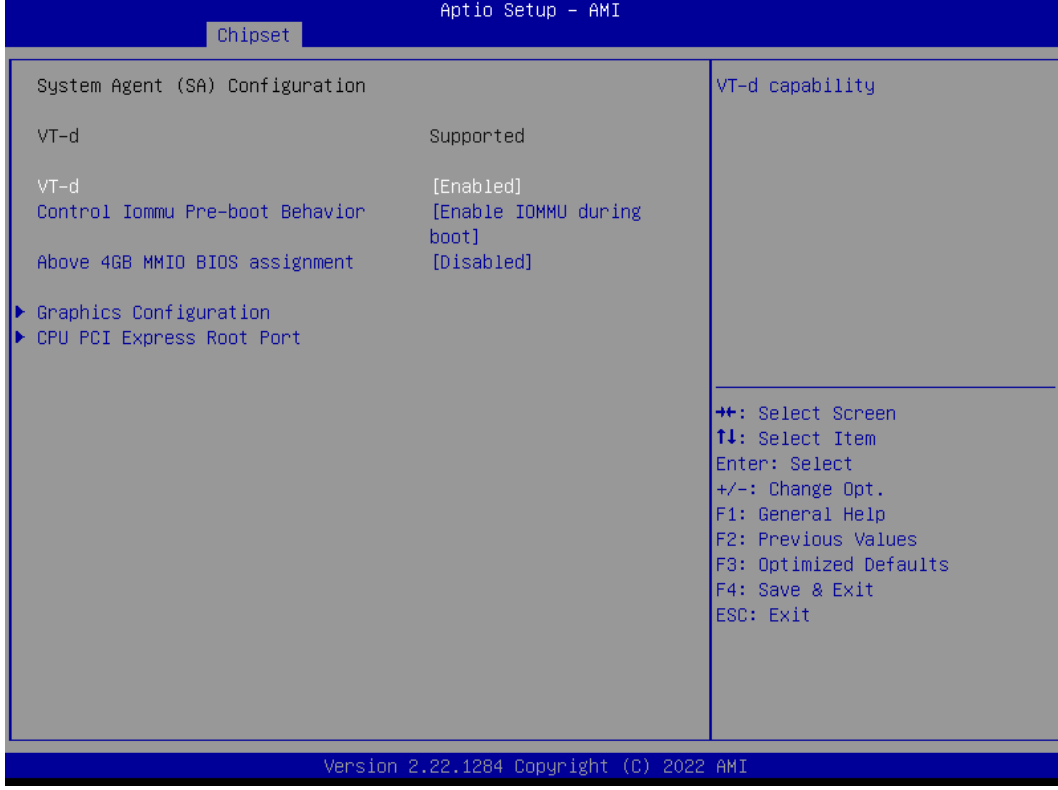

#### **VT-d**

Check to enable VT-d function on MCH.

#### **Above 4GB MMIO BIOS assignment**

Enable/Disable above 4GB Memory Mapped IO BIOS assignment \n\n. This is enabled automatically when Aperture Size is set to 2048MB.

#### **Graphics Configuration**

Open the sub menu for parameters related to graphics configuration.

#### **CPU PCI Express Root Port**

Set the ASPM Level and PCI Express Speed.

#### ⚫ **Graphics Configuration**

This screen shows graphics configuration.

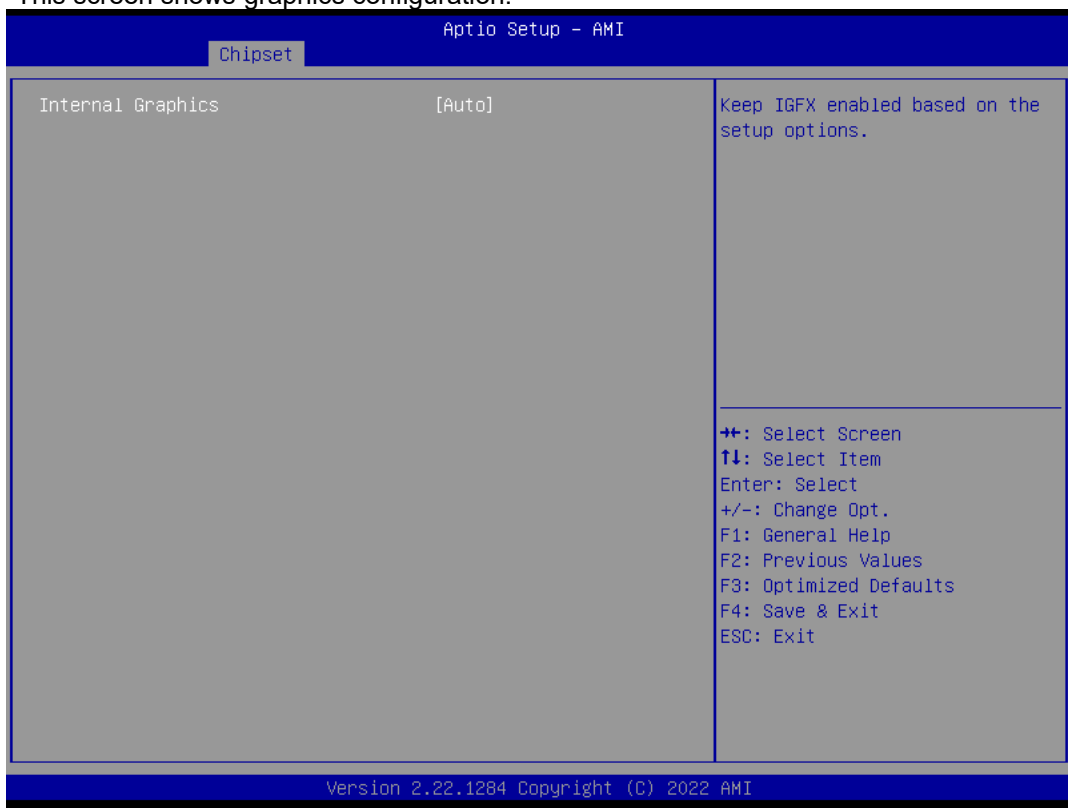

#### **Internal Graphics**

Keep IGFX enabled based on the setup options.

#### ⚫ **CPU PCI Express Root Port**

This screen shows CPU PCI Express root port information.

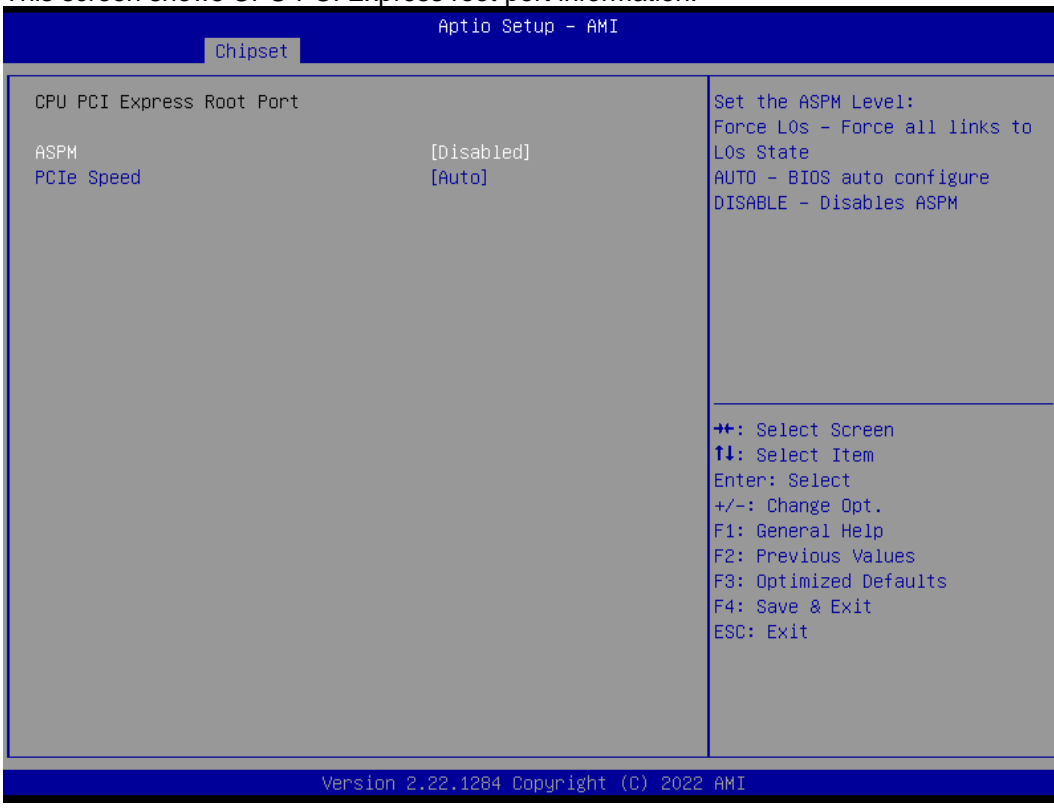

#### **ASPM**

Set the ASPM Level:\nForce L0s - Force all links to L0s State\nForce L1 - Force all links to L1 State\nForce L0sL1 - Force all links to L0SL1 State\nDISABLE - Disables ASPM.

#### **PCIe Speed**

Configure PCIe Speed.

#### ⚫ **PCH-IO Configuration**

This screen allows you to set PCH parameters.

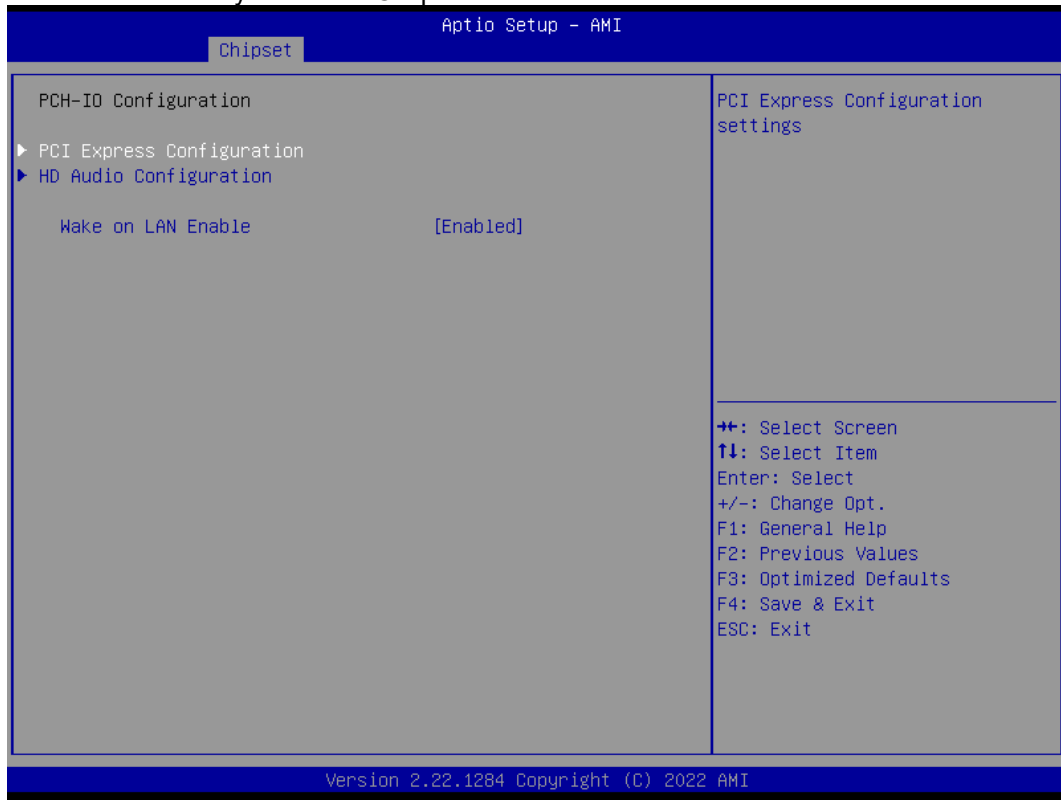

**PCI Express Configuration** Configure PCIe Speed.

**HD Audio Configuration** Enable or disable HD Audio.

#### **Wake on LAN Enable**

Enable or disable integrated LAN to wake the system.

#### ⚫ **PCI Express Configuration**

This screen shows PCI Express configuration.

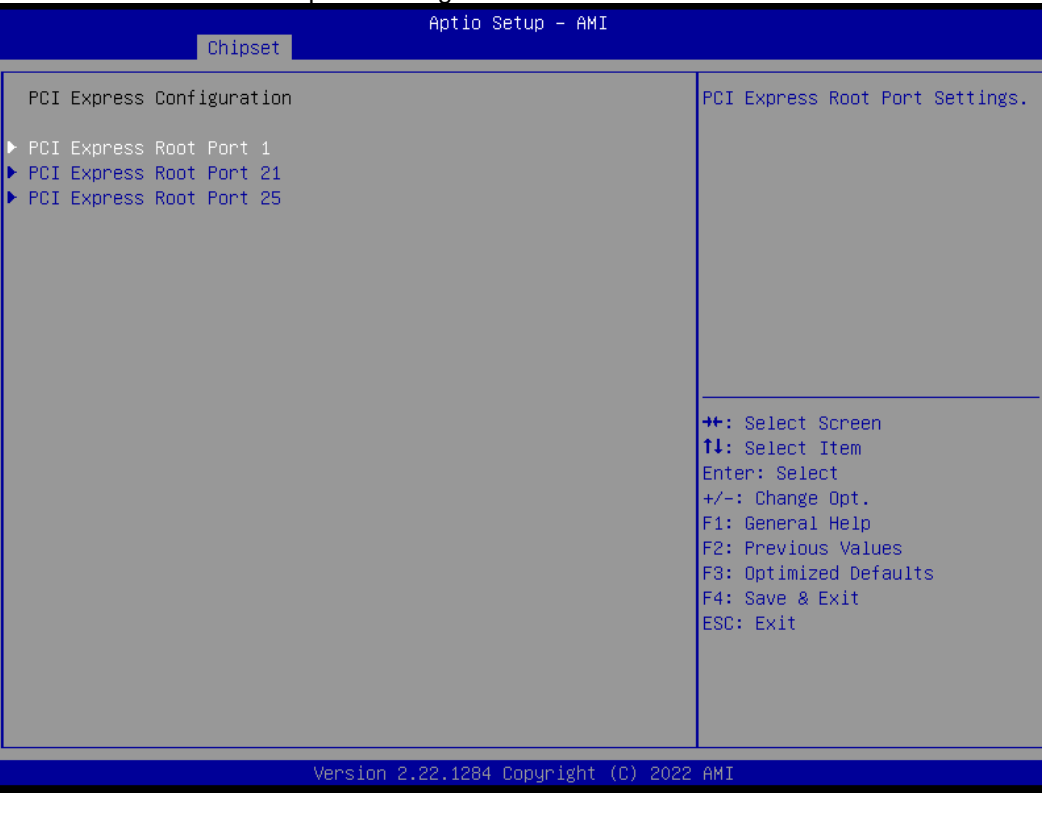

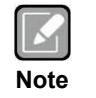

*PCIE 1 -> PCIE5 PCIE 21-> PCIE3 PCIE 25-> PCIE2*

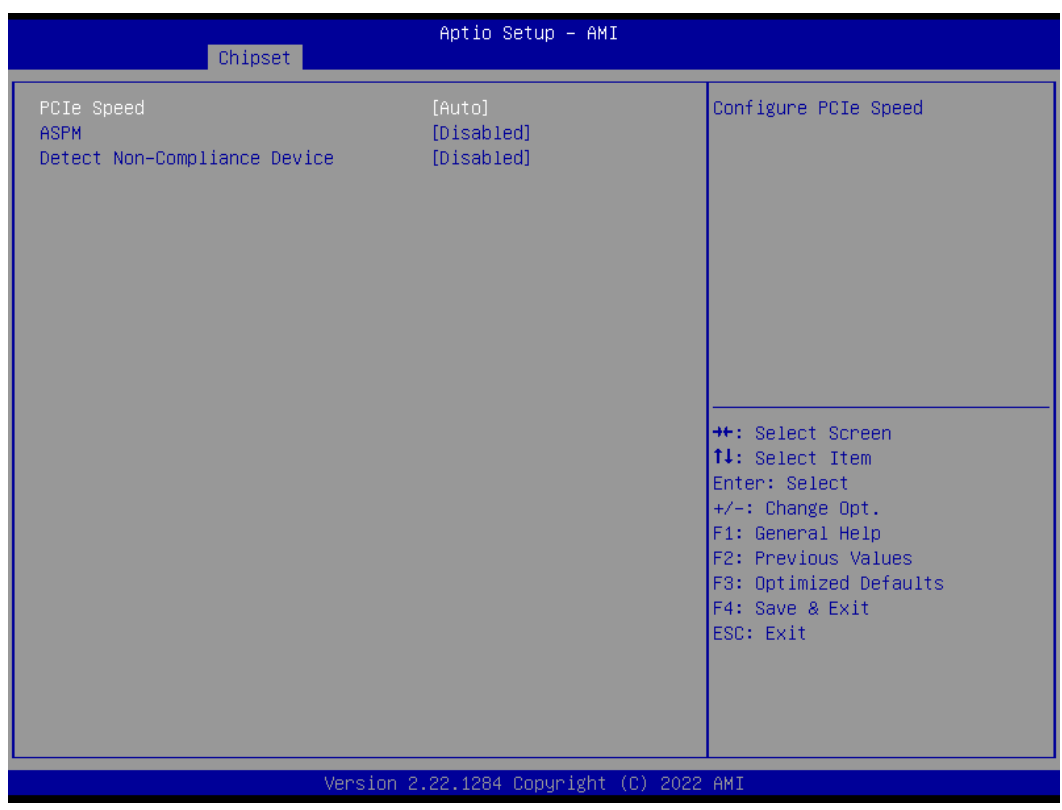

#### **PCIe Speed**

Configure PCIe Speed.

#### **ASPM**

Set the ASPM Level:\nForce L1 - Force all links to L1 State\nAUTO - BIOS auto configure\nDISABLE - Disables ASPM.

#### **Detect Non-Compliance Device**

Detect Non-Compliance PCI Express Device. If enabled, it will take more time at POST time.

#### ⚫ **HD Audio Configuration**

#### This screen shows HD Audio information

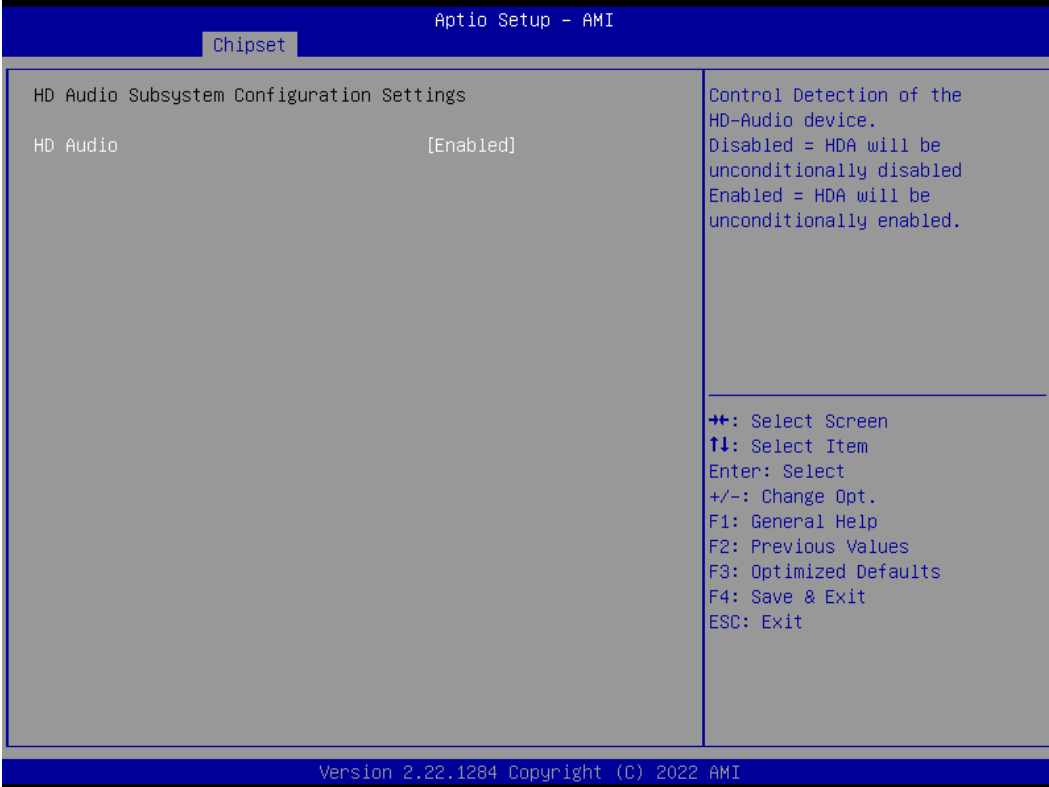

## <span id="page-52-0"></span>**4.6 Security Menu**

The Security menu allows users to change the security settings for the system.

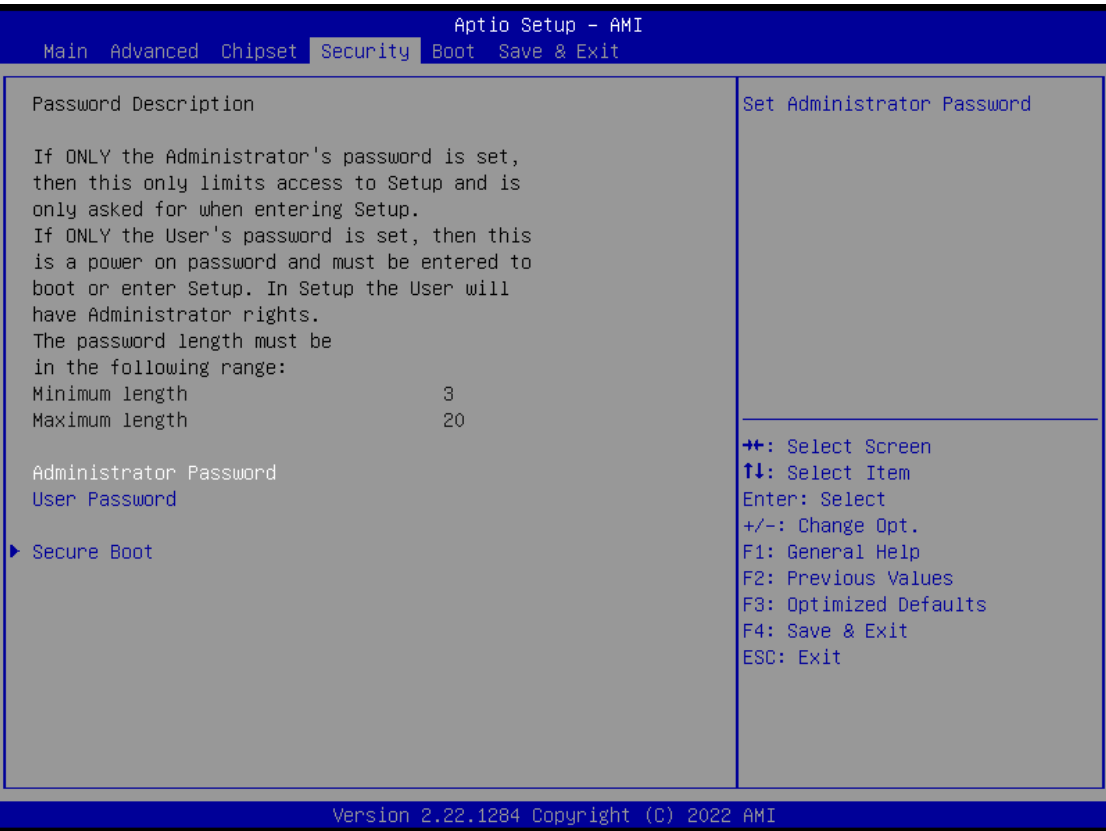

#### ⚫ **Administrator Password**

This item indicates whether an administrator password has been set (installed or uninstalled).

- ⚫ **User Password** This item indicates whether a user password has been set (installed or uninstalled).
- ⚫ **Secure Boot**

This item is available on the UEFI firmware to provide a secure environment.

## <span id="page-53-0"></span>**4.7 Boot Menu**

The Boot menu allows users to change boot options of the system.

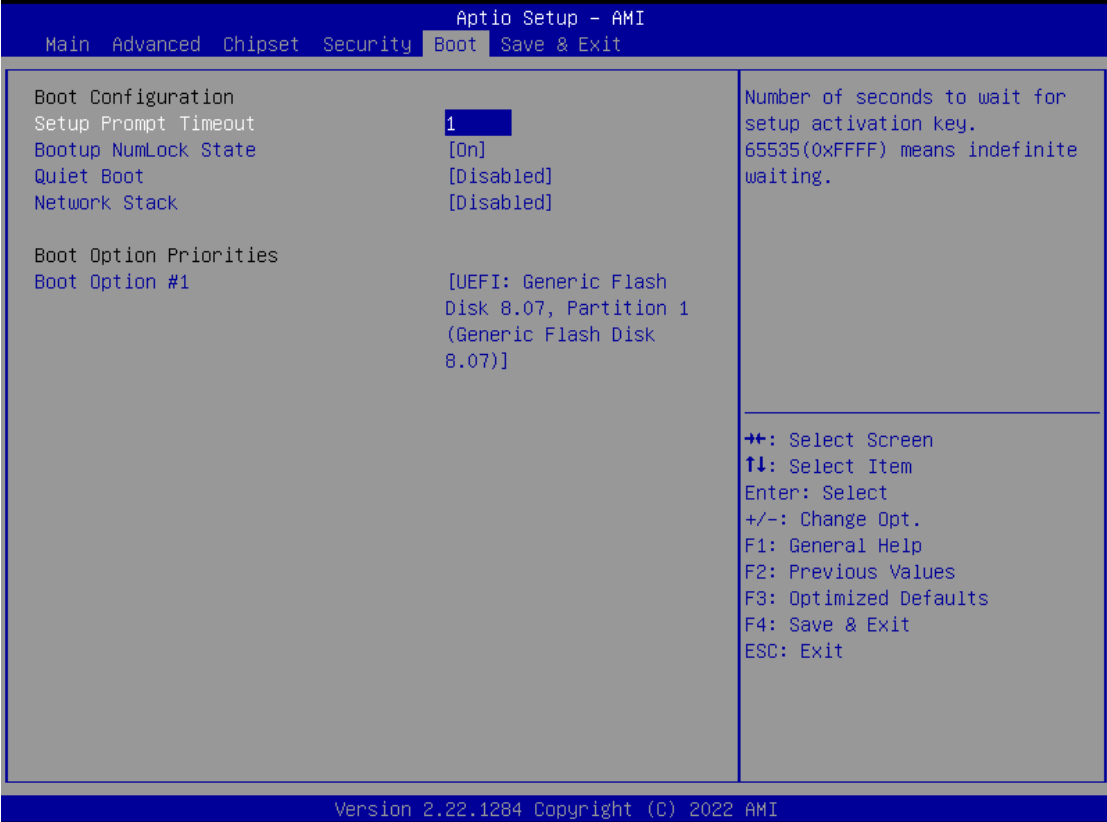

- ⚫ **Setup Prompt Timeout** Number of seconds to wait for setup activation key. 65535(0xFFFF) means indefinite waiting.
- ⚫ **Bootup NumLock State** Use this item to select the power-on state for the keyboard NumLock.
- ⚫ **Quiet Boot** Select to display either POST output messages or a splash screen during boot-up.
- ⚫ **Network Stack** Use this item to run the BIOS of your device through the internet instead of Hard Drives
- ⚫ **Boot Option Priorities** These are settings for boot priority. Specify the boot device priority sequence from the available devices.

## <span id="page-54-0"></span>**4.8 Save & Exit Menu**

The Save & Exit menu allows users to load your system configuration with optimal or fail-safe default values.

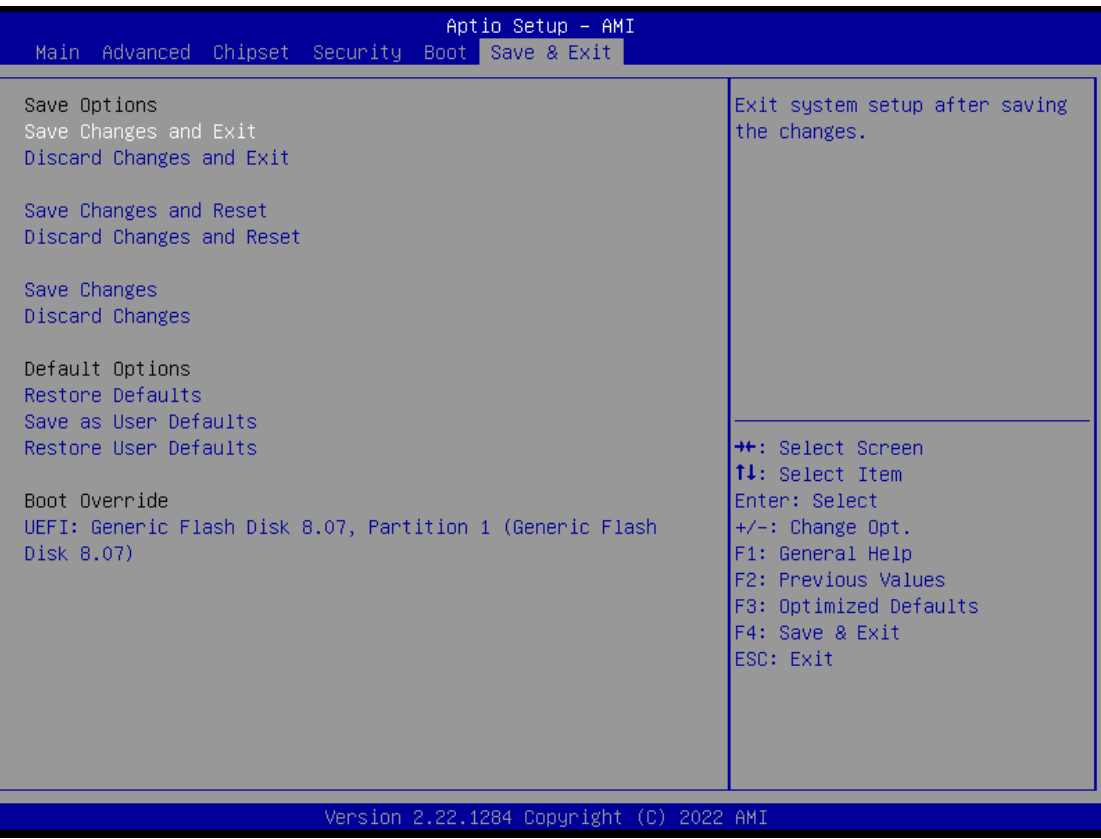

#### ⚫ **Save Changes and Exit**

When you have completed the system configuration changes, select this option to leave Setup and return to Main Menu. Select Save Changes and Exit from the Save & Exit menu and press <Enter>. Select Yes to save changes and exit.

#### ⚫ **Discard Changes and Exit**

Select this option to quit Setup without making any permanent changes to the system configuration and return to Main Menu. Select Discard Changes and Exit from the Save & Exit menu and press <Enter>. Select Yes to discard changes and exit.

#### ⚫ **Save Changes and Reset**

When you have completed the system configuration changes, select this option to leave Setup and reboot the computer so the new system configuration parameters can take effect. Select Save Changes and Reset from the Save & Exit menu and press <Enter>. Select Yes to save changes and reset.

#### ⚫ **Discard Changes and Reset**

Select this option to quit Setup without making any permanent changes to the system configuration and reboot the computer. Select Discard Changes and Reset from the Save & Exit menu and press <Enter>. Select Yes to discard changes and reset.

#### ⚫ **Save Changes**

When you have completed the system configuration changes, select this option to save changes. Select Save Changes from the Save & Exit menu and press <Enter>. Select Yes to save changes.

#### ⚫ **Discard Changes**

Select this option to quit Setup without making any permanent changes to the system configuration. Select Discard Changes from the Save & Exit menu and press <Enter>. Select Yes to discard changes.

#### ⚫ **Restore Defaults**

It automatically sets all Setup options to a complete set of default settings when you select this option. Select Restore Defaults from the Save & Exit menu and press <Enter>.

#### ⚫ **Save as User Defaults**

Select this option to save system configuration changes done so far as User Defaults. Select Save as User Defaults from the Save & Exit menu and press <Enter>.

#### ⚫ **Restore User Defaults**

It automatically sets all Setup options to a complete set of User Defaults when you select this option. Select Restore User Defaults from the Save & Exit menu and press <Enter>.

#### ⚫ **Boot Override**

Select a drive to immediately boot that device regardless of the current boot order.

## **Appendix A TPM Module Installation**

<span id="page-56-0"></span>The TPM 2.0 (Trusted Platform Module 2.0) module is a modularized design applying to the IMB540 and provides enhanced hardware security for the computer. In this appendix you will learn how to install the TPM 2.0 module into the IMB540. Please read and follow the instructions below carefully.

1. Insert TPM module into the SPI interface of motherboard, as illustrated below.

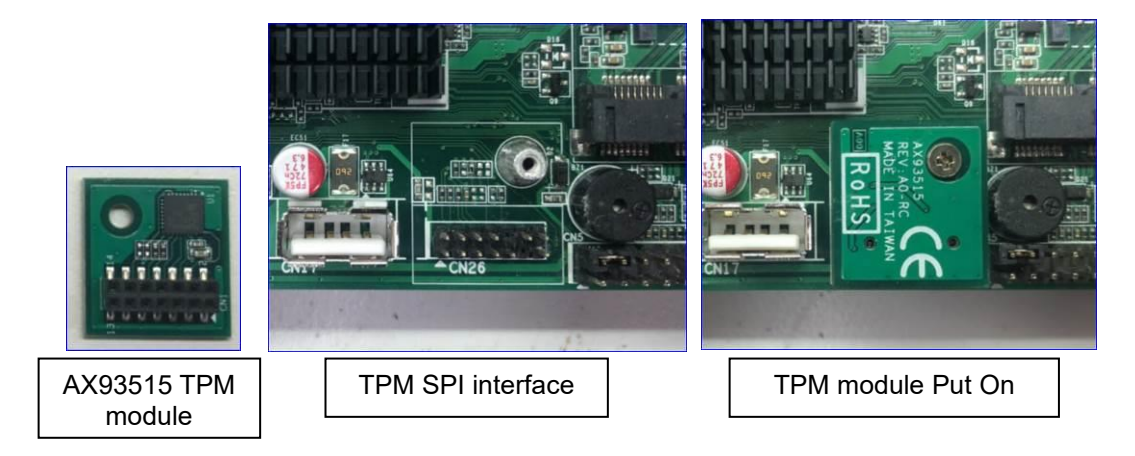

- 2. There are two ways to confirm whether the TPM Module is installed successfully or not:
	- a. Enter the BIOS setup menu and go to Trusted Computing. On the first line it will show "TPM2.0 Device Found".

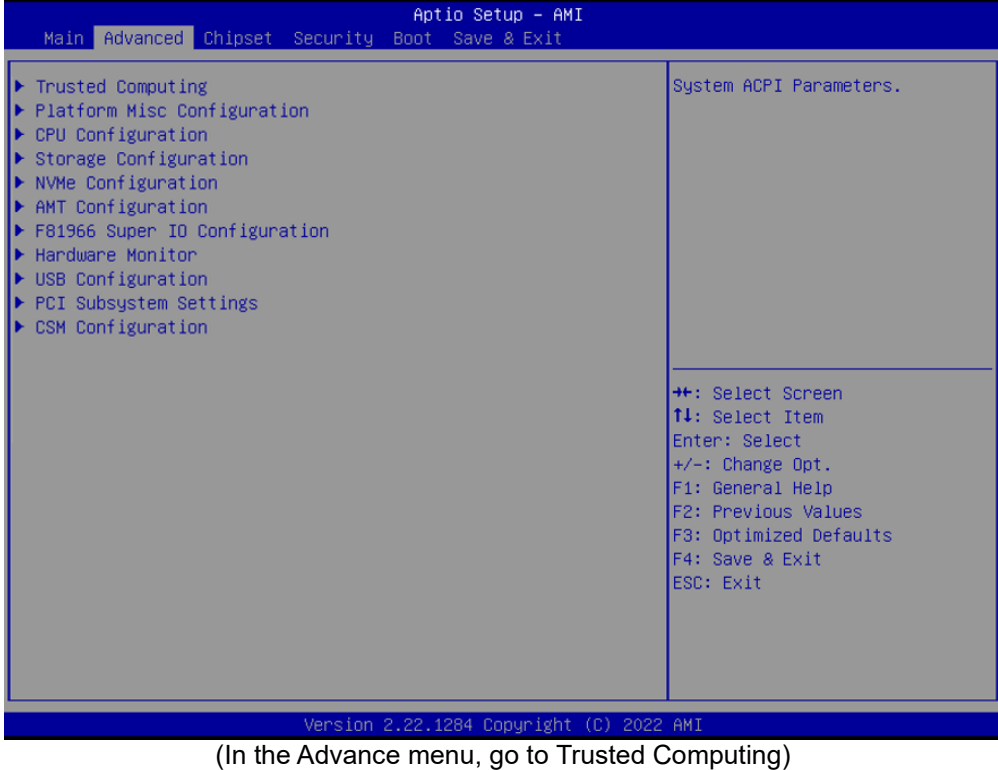

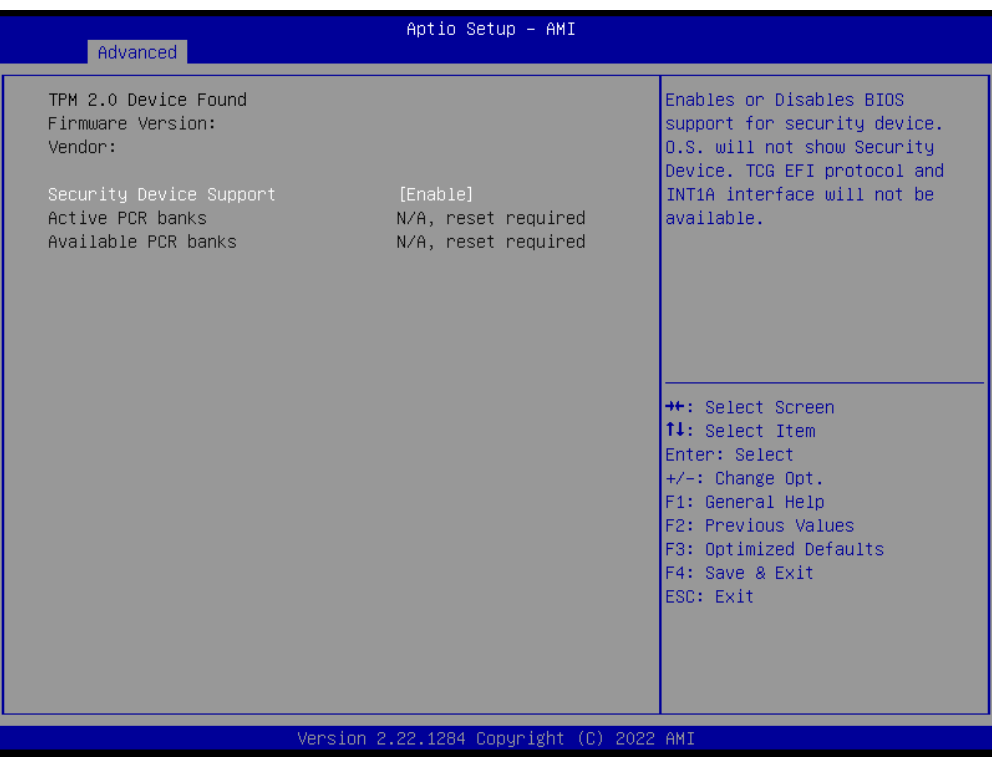

(In the Trusted Computing section, on the first of line it will show "TPM2.0 Device Found", if installation is successful.)

b. In the Windows 10 OS environment, enter Device Manager, and selectSecurity devices. The screen will show "Trusted Platform Module 2.0" if installation is successful.

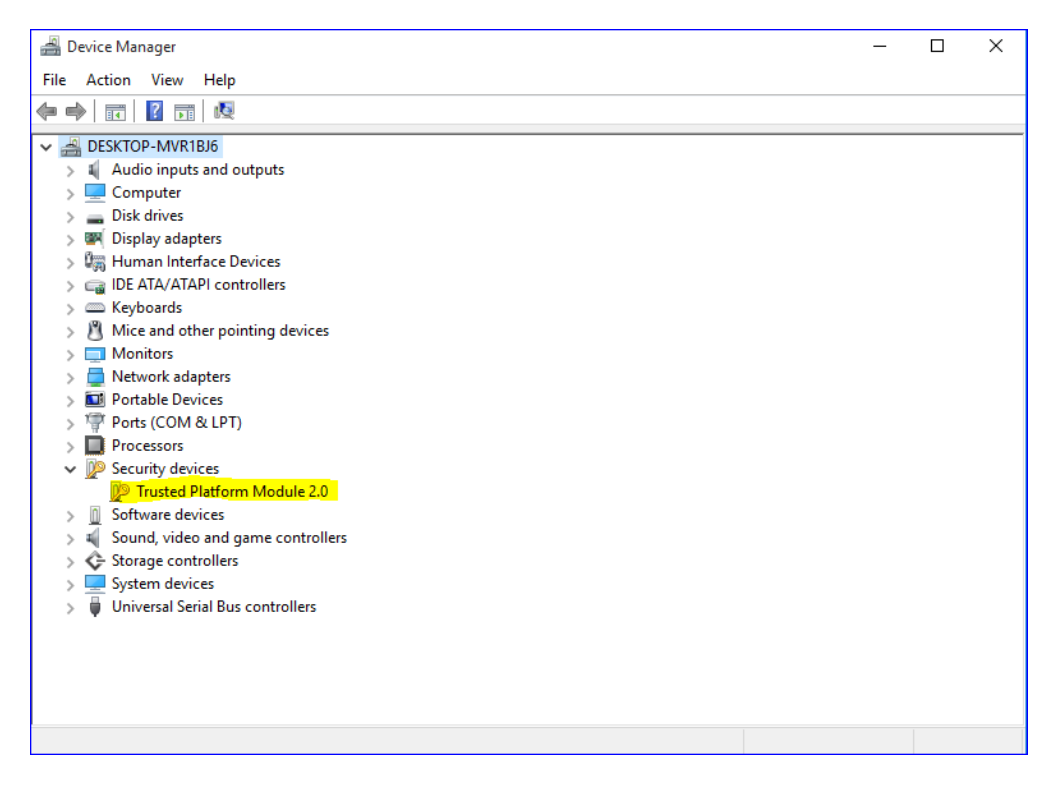

c. In the Windows 10 OS environment, enter Control Panel, select BitLocker Drive Encryption, and enter TPM Administration. The screen will show the information below if installation is successful.

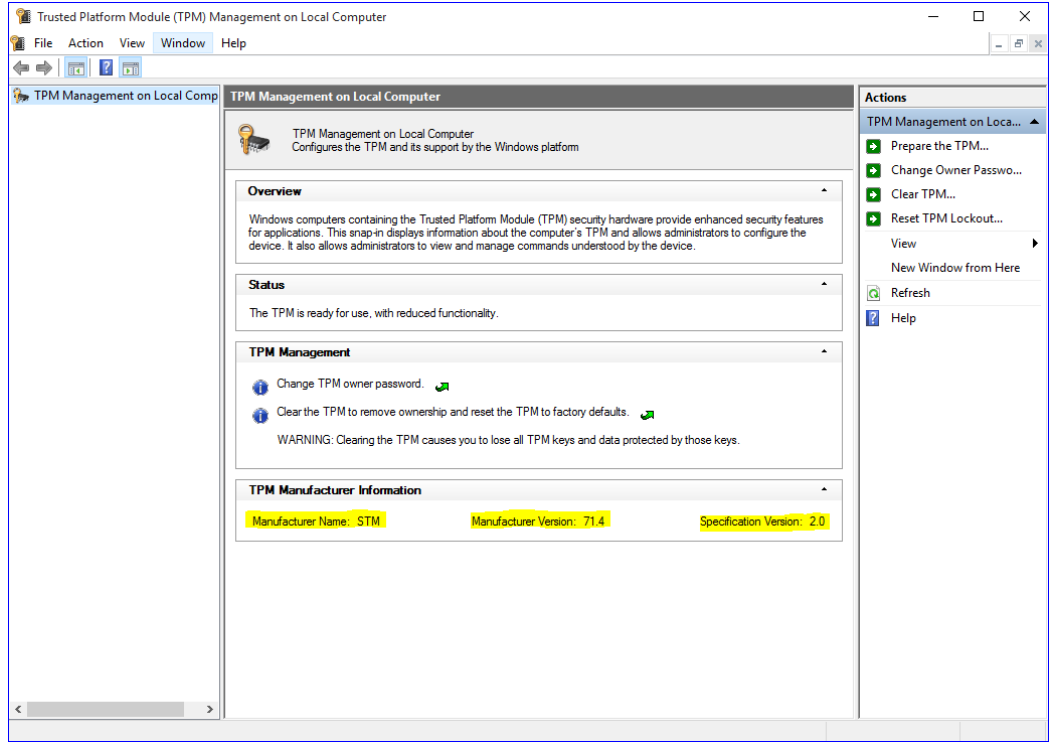

**This page is intentionally left blank.**

## **Appendix B iAMT Settings**

<span id="page-60-0"></span>The Intel® Active Management Technology (Intel® AMT) utilizes built-in platform capabilities and popular third-party management and security applications to allow IT administrators to remotely discover, repair and better protect their networked computing assets, thus significantly improving IT management efficiency.

In order to use Intel® AMT you must enter the ME BIOS (<Ctrl + Alt + F1> during system startup), change the ME BIOS password, and then select "Intel® iAMT" as the manageability feature.

## <span id="page-60-1"></span>**Entering Management Engine BIOS Extension (MEBx)**

- 1. Go to BIOS to enable the iAMT function.
- 2. After restarting BIOS, exit and enter MEBx Setting.

## <span id="page-60-2"></span>**Set and Change Password**

- 1. You will be asked to set a password at first login. The default password is "admin".
- 2. You will be asked to change the password before setting ME.
- 3. Confirm your new password while revising. The new password must consist of eight characters, including at least:
	- One upper case letter
	- One lower case letter
	- One number
	- One special symbol, such as '!', ' $\mathcal{S}'$ ', ';' (except: ':', ',', ''')

The default demonstrates an example of a valid password: **!!11qqQQ**

Underline and space are valid characters for the password.

## <span id="page-61-0"></span>**iAMT Settings**

1. Select Intel® AMT configuration and press <Enter>.

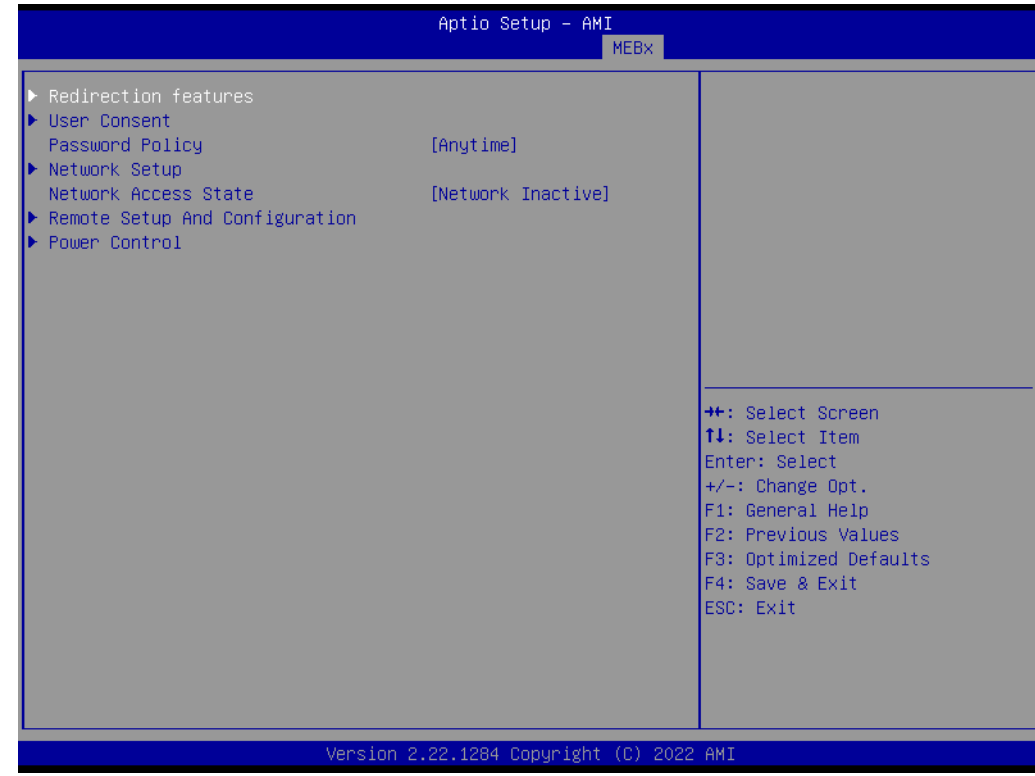

#### 2. Select Network Setup to configure iAMT.

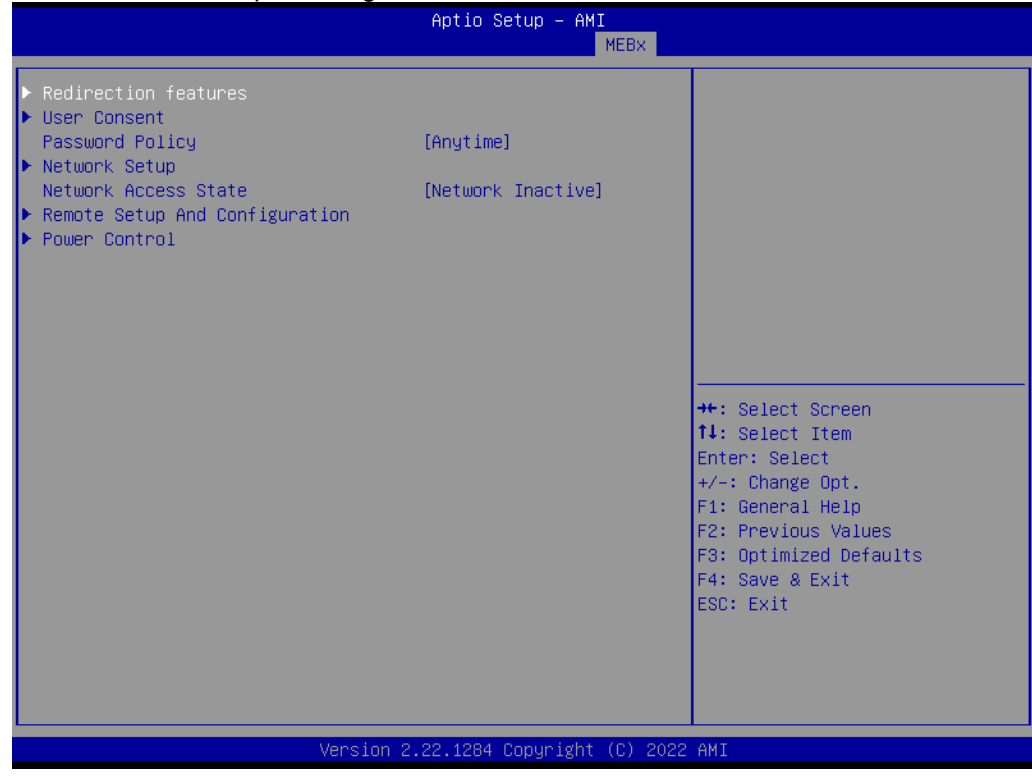

3. Go back to Intel® AMT Configuration, then select Activate Network Access and press <Enter>.

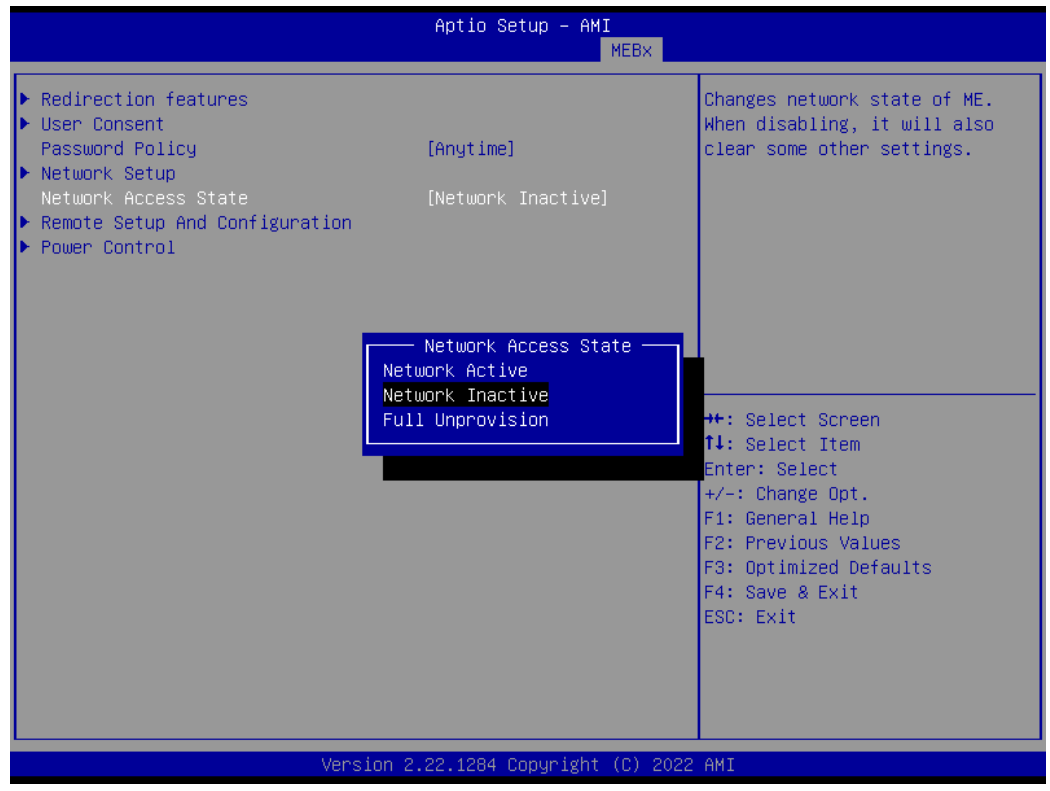

4. Exit from MEBx after completing the iAMT settings.

## <span id="page-63-0"></span>**iAMT Web Console**

1. On a web browser, type http://(IP ADDRESS):16992, which connects to iAMT Web.

Example: [http://10.1.40.214:16992](http://10.1.40.214:16992/)

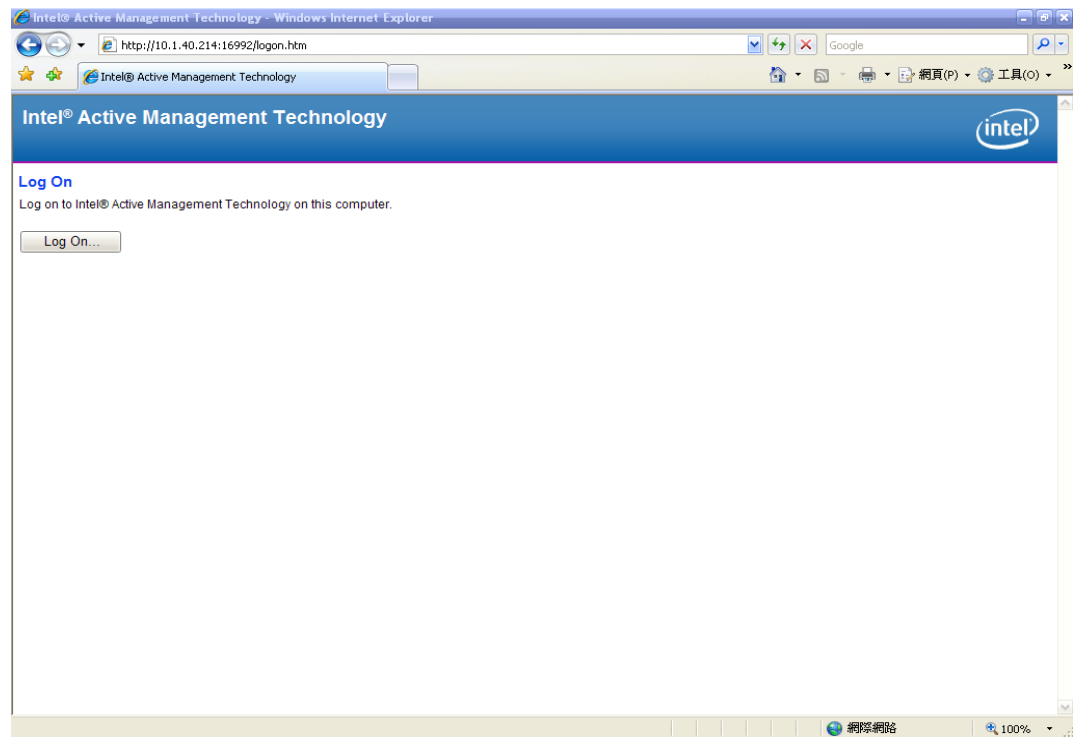

2. To log on, you will be required to type in your username and password for access to the Web.

USER: admin (default) PASS: (MEBx password) 3. Enter the iAMT Web.

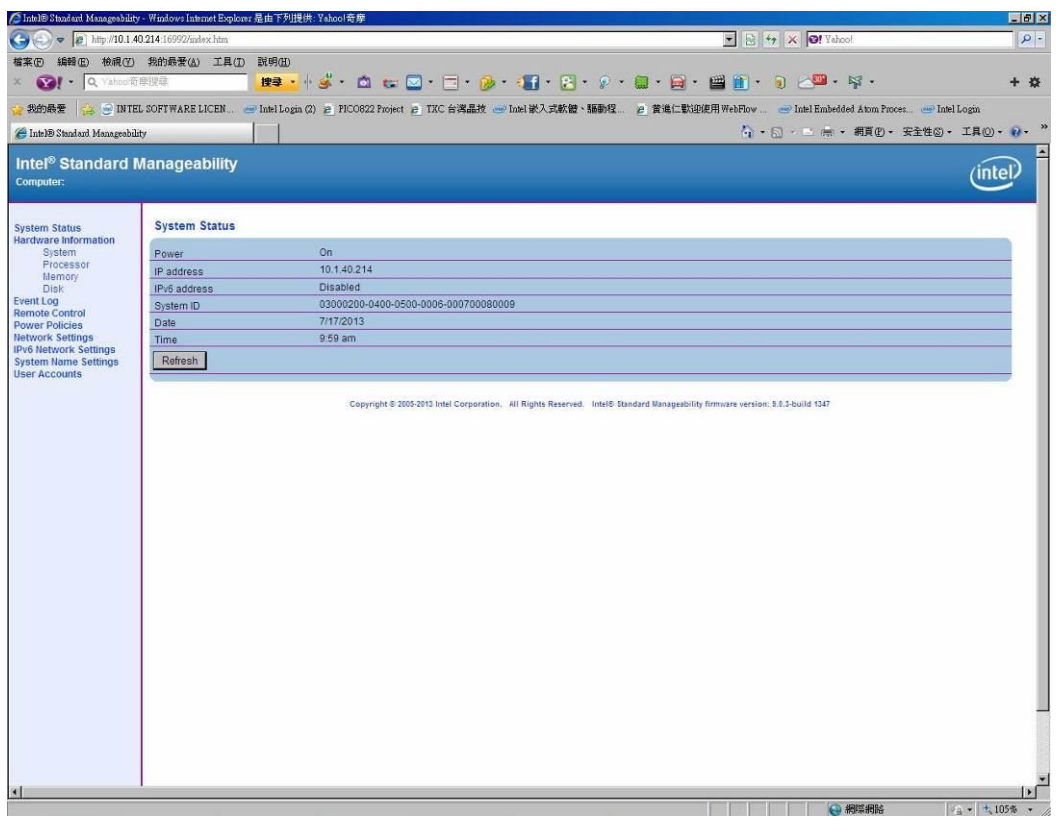

4. Click Remote Control, and select commands on the right side.

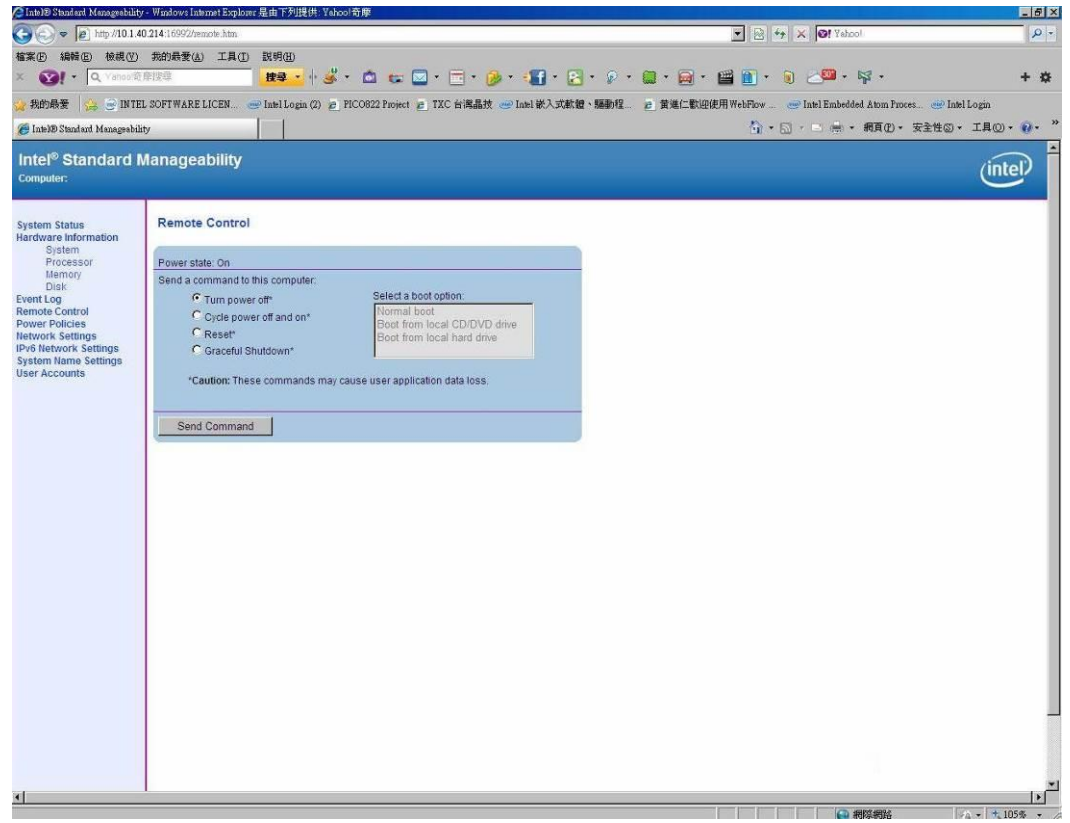

5. When you have finished using the iAMT Web console, close the Web browser.

## **Appendix C Digital I/O**

## <span id="page-66-1"></span><span id="page-66-0"></span>**Digital I/O Software Programming**

- 12C to GPIO PCA9554PW GPIO[3:0] is Output, GPIO[7:4] is Input.
- I2C address: 0b0100100x.
- IOBASE: 0xF040
- Registers:

#### **Command byte**

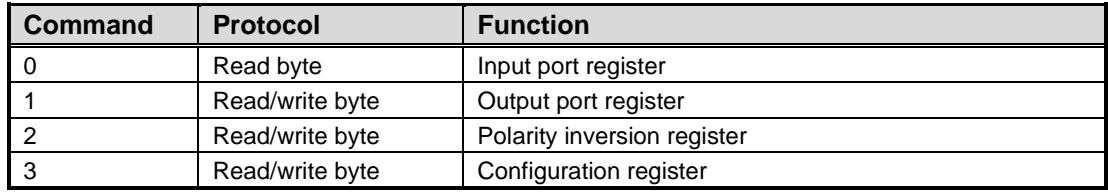

The command byte is the first byte to follow the address byte during a write transmission. It is used as a pointer to determine which of the following registers will be written or read.

#### **Register 0: Input port register.**

This register is a read-only port. It reflects the incoming logic levels of the pins, regardless of whether the pin is defined as an input or an output by Register 3. Writes to this register have no effect.

The default 'X' is determined by the externally applied logic level, normally '1' when no external signal is externally applied because of the internal pull-up resistors.

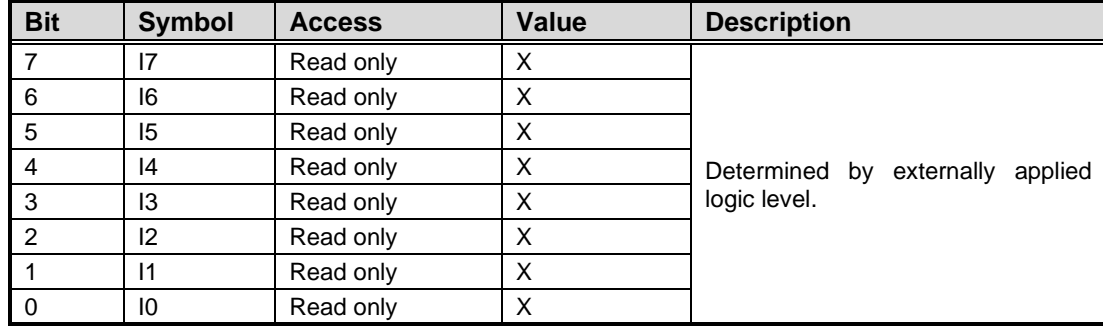

#### **Register 1: Output port register.**

This register reflects the outgoing logic levels of the pins defined as outputs by Register 3. Bit values in this register have no effect on pins defined as inputs. Reads from this register return the value that is in the flip-flop controlling the output selection, not the actual pin value.

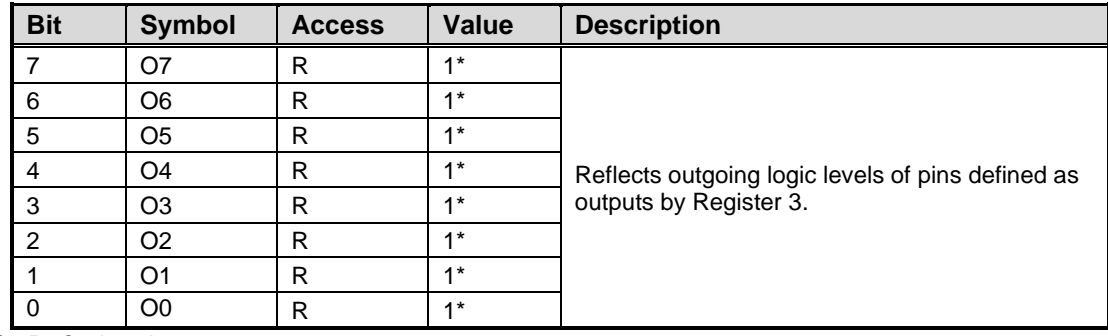

\* : Default value

#### **Register 2: Configuration register.**

This register configures the directions of the I/O pins. If a bit in this register is set, the corresponding port pin is enabled as an input with a high-impedance output driver. If a bit in this register is cleared, the corresponding port pin is enabled as an output. At reset, the I/Os are configured as inputs with a weak pull-up to VDD.

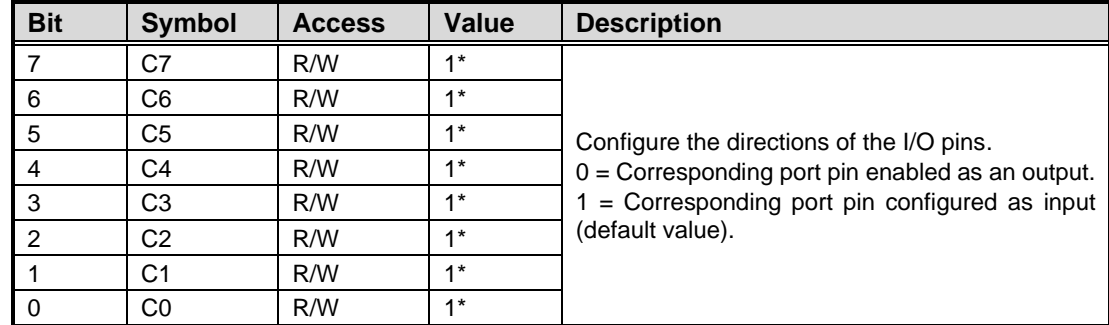

\* : Default value